#### Copyright©2006

#### 소유권 보유-중국 프린트

#### W551 시리즈 노트북 사용 메뉴얼

#### 최초 발행 날짜:2006/05

노트북의 셋업이나 사용하기 전에 반드시 사용자 매뉴얼의 설명을 읽어 주시기 바랍니다. 본 매뉴얼 속의 정보를 참고 하시시면 컴퓨터 를 더욱 쉽고 편리하게 사용할 수 있습니다. 또한, 매뉴얼 내용 중에 변경 사항이 있을 경우, 사전 통보 없이 변경 될 수 있으니 양해하 여 주시기 바랍니다.

사전에 서면 동의가 없이는 어떠한 형태 혹은 어떤 방식의 전자 • 기계 • 복사 • 녹취 및 기타 방식으로 본 메뉴얼의 일부분을 도용 제작 하거나 검색 시스템에 저장하는 것을 금지하고 있습니다.

#### 등록 상표

본 매뉴얼에서 사용되는 제품 이름은 읽기 쉽게 하기 위하여 사용한 것으로 각 회사의 등록된 상표입니다.

Microsoft®, MS-DOS, Windows®, 와 Windows® Sound System 는 Microsoft Corporation의 등록된 상표입니다.

Intel®, Centrino™, Centrino Duo™, Pentium® M, Banias, Calexico 는 Intel Corporation의 등록된 상표입니다.

Sound Blaster, Sound Blaster Pro 는 Creative Technology의 등록된 상표입니다.

메뉴얼에 표기된 모든 상표와 제품 이름은 각 회사의 등록된 상표입니다.

# 안전을 위한 주의 사항

사용자의 안전을 지키고 재산상의 손해 등을 막기위하여 반드시 본 내용을 읽고 올바르게 제품을 사용하기 위하여 안전 수칙을 지켜 주십시요.

W551시리즈 노트북을 사용하실 때

주의: 노트북을 직접 사용자의 몸에 올려 놓고 장시간 사용 하지 않도록 하십시요. 시간이 오래 지나면 노트북의 바닥면 .<br>' 에 열이 가해져서 접촉되 피부를 손상시키거나 화상을 입힐 가능성이 있습니다.

- 본 노트북을 직접 수리하지 마십시오. 또한 설치 수칙을 반드시 지 켜 주십시오.
- 배터리를 주머니, 가방 혹은 기타 용기 내에 넣지 마십시오. 금속 물품 (열쇠등) 이 배터리의 단자를 쇼트시킬 우려가 있으며, 고열 로 인하여 피부에 화상을 입힐 수가 있습니다.
- AC 어댑터의 전원 코드 위에 물품 등을 올려 놓지 마십시오. 또한, 전원코드가 발에 걸리거나 밟히지 않도록 주의하여 주십시오.
- AC 어댑터로 컴퓨터를 사용하시거나 충전을 하실 경우에는 테이 블 위 또는 바닥 등 통풍이 잘되는 곳에서 하십시오. 종이 혹은 다 른 물품으로 AC 어댑터를 덮지 마십시오. AC 어댑터의 발열이 순 조롭게 이루어 지지 않아 과열로 인하여 오동작이 발생할 수 있습 니다. AC 어댑터를 케이스 안에 넣은 상태로 사용하지 마십시오. • 노트북의 열배출구에 물건을 가까이 놓지 마십시오. 내부 부품의 쇼트 혹은 화재나 전기적 충격을 일으킬 수 있습니다.
- 본 노트북은 포함된 AC 어댑터와 배터리 만을 사용하시고 다른 타 입의 호환되지 않는 제품은 사용하지 마십시오. 호환되지 않는 다 른 타입의 배터리나 AC 어댑터를 사용하는 경우, 화재 나 폭발의 위험이 있습니다.
- 배터리를 장착하는 방식이 잘못 되면 폭발의 위험이 있으니 정확 한 장착 방법을 숙지하신 후 사용하시기 바랍니다.
- 같은 타입이나 제조사의 적합한 배터리만을 사용해주십시오.
- 제조사의 지시에 따라 수명이 다된 배터리는 폐기하여 주십시오.
- 본 컴퓨터를 전원에 연결하실 경우 먼저 AC 어댑터의 전압과 전원 의 전압이 서로 호환 가능한지 확인해주십시오.
	- 대부분의 북아메리카나 아시아 태평양지역, 대만등은 115V / 60Hz를 사용하고 있습니다.
	- 동일본지역은 100 V / 50 Hz이고 서일본지역은 100 V / 60Hz를 사 용하고 있습니다.
	- 대부분의 유럽과 중동지역 및 극동지역은 230 V / 50 Hz를 사용하 고 있습니다.
	- 연장선으로 AC 어댑터를 사용하실 경우, 연장선에 한정된 전압내 에서 사용하시어 사용가능한 용량을 초과되지 않도록 주의하십시 오.
- 컴퓨터를 끄실 경우에는 먼저 전원을 끄시고 그 다음 AC 어댑터와 연결된 전원코드를 빼신다음 배터리를 분리해 주십시요.
- 전기적 충격이 일어나지 않도록, 번개나 벼락이 있을 경우에는 본 제품에 코드를 연결시키거나 코드를 분리하지 마십시요. 또한, 컴 퓨터의 수리나 리셋하는 것도 피하도록 하십시오.
- 배터리를 불속에 던지면 폭발의 위험이 있습니다. 폐기 해야 할 배 터리는 거주하시는 곳의 폐기물 처리 기관에게 문의하여 주십시 오.
- 노트북를 사용할 경우 가급적 노트북 위치가 수평이 되도록 하십 시요.

I II

- 여행 중에 노트북을 휴대하실 경우에는 노트북를 일반 소포와 같 이 취급하여 운반하지 마십시요. 노트북은 물품 통관 중에 X 레이 검사는 받을 수 있으나 금속 탐색기의 검사는 절대 받으시면 않됩 니다. 만약 전원 아답터가 연결되지 않은 상태에서 노트북의 검사 를 받으실 경우, 충분히 충전된 배터리를 사용하시기 바랍니다.
- 여행 중에 하드 디스크를 노트북에서 분리한 경우, 하드 디스크를 종이나 헝겊 등 전기를 타지 않는 물질(비전도체)로 포장하여 주십 시오. 손으로 노트북의 검사를 받으실 경우에는 하드 디스크를 반 드시 먼저 노트북에 넣어 주십시요. 하드 디스크는 X 레이 검사는 받을 수 있으나 금속 탐색기의 검사를 받을 경우 내부의 데이터가 파괴 될 수 있습니다.
- 여행 중에 노트북을 머리보다 높은 곳에 올려 놓지 마십시오. 움직 임등으로 인하여 땅에 떨어지는 등 충격이 발생하여 제품 내부의 손상이 발생할 수 있습니다.
- 노트북과 배터리 그리고 하드 디스크가 흙 먼지 식품 액체 아주 춥거나 더운 온도와 직사 광선 등 위험한 환경에 노출되지 않 도록 주의 해주십시오.
- 만약 온도와 습도의 변화가 아주 큰 지역에서 노트북을 가지고 활 동하실 경우에는 노트북 내부의 부품이 얼어 있을 수가 있으므로, 사용하실 때는 습기나 물기 등이 모두 증발 될때까지 일정 시간동 안 건조한 후 사용해 주십시요.

주의: 노트북을 아주 낮은 온도에서 좀 따스한 환경으로 이동하여 사 용하거나 아주 높은 온도에서 좀 더 시원한 환경으로 이동하여 사용하 시는 경우, 전원을 켜기전에 먼저 노트북으로 하여금 주변 온도에 적응 할 수 있도록 잠시 방치해 두십시오.

• 전원코드를 분리 경우에는 커넥터와 코드 루프를 쥐시고 빼주십시 오. 커넥터를 빼실 경우에는 커넥터상의 연결 핀들이 구부러지거 나 부러지지 않도록 주의하여 빼주십시오. 또한 전원 코드를 끼울 경우에는 두 커넥터가 정확한 위치에 연결되어 있는가를 확인해 주 십시오.

- 노트북을 청소하실 경우에는 전원을 끄시고 코드를 빼신 다음 배 터리를 꺼내주십시오.
- 내부 부품을 꺼내실 경우에는 부품의 가장자리를 잡고 꺼내주십시 오. 메모리 모듈등은 핀으로 잡지 않도록 주의 하십시오.

전화 설비를 사용하실 경우에는 아래와 같은 안전사항을 주 /≬∖ 의 하시어 화재, 전기 충격등으로 하여금 인체에 상처를 입 지 않도록 하십시오. 주의 사항은 아래와 같습니다 :

- 물이 생길 만한 곳에 본 제품을 두지 마십시요. 예: 욕조 세면대 • 부엌의 세척대 및 옷세척기등. 또한 습기찬 지하 실 혹은 수영장등에서 사용하지 마십시오.
- •비 바람치는 날에는 무선전화를 가급적 사용하지 마십시 요. 번개로 인한 전기충격을 일으킬 수 있읍니다.
- •가스의 누설이 있는 경우, 전화로 신고하지 마십시요.
- 경고:아래와 같은 경우에는 품질을 보증할 수 없습니다. \* 배터리의 부적절한 사용은 폭발의 위험이 있습니다. 같은 타 입이나 서로 호환되는 밧데리를 사용하십시요.
- \* 낡은 밧데리의 처분은 제조사의 지시에 따라 폐기처리 해주 십시요.
- \* 주의: 파손되거나 심한 스크래치나 품질이 나쁜 디스크를 본 디스크 드라이브에 넣을 경우 디스크 드라이브에 손상을 가 져오거나 자료들을 상실 할 가능성이 있습니다. 이러한 디스 크는 고속으로 회전할 때 파열 혹은 파손 될 수도 있습니다. 이런 점을 주의 하지 않고 사용하신 경우에는 품질보증의 혜 택을 받으실 수 없습니다.

# 전기 법규 주의사항 연방통신 위원회 **(FCC)** 주의사항

본제품은 테스트를 통하여 FCC Part 15 Class B 디지탈 장치의 제한 치를 통과하였읍니다. 제한치를 정하는 목적은 합리적인 보호와 함 께 거주환경에 유해한 인자를 방출하지 않도록 방지하는 것입니다.

본 제품을 고치거나 해체하여 개조할 경우 본제품에 대한 권익을 상실하시게 됩니다. 본제품을 메뉴얼에서 지시한 내용대로 설치하 지 않으실 경우 기체 내부 혹은 사용시 발생하는 전파가 다른 무선 설비에게 간섭을 줄 수 가 있습니다. 만약 특수장치를 설치 하셨다 면 전파 영향을 받지 않는다고 보장을 드릴 수 없습니다. 전원을 껐 다 켰다 하시면서 라디오나 TV의 수신에 영향이 가는 지 여부는 확 인 하실 수 있습니다. 전파에 간섭을 받지 않도록 아래와 같은 방법 을 사용해 보시기 바랍니다:

- 안테나의 방향이나 위치를 조절 해보십시요.
- 본제품과 수신기의 거리를 늘려 보십시요.
- 본제품의 코드를 수신기와 다른 선로의 콘센트에 끼워 보십 시요.
- 판매처나 경험있는 라디오/텔레비전 수리 기사에게 도움을 요청하십시오.
- 본제품을 연결하고 있는 외부전선들을 모두 전열처리가 되 어 있어야 합니다. PCMCIA 카드의 연결전선에 관한 정보는 메뉴얼의 설치 지시를 읽어 주십시오.

#### 연방통신 위원회 **(FCC)** 주의사항 **PART 68** 경고

본제품은 FCC Part 68 의 규정을 따르고 있읍니다. 본 노트북의 바 닦에 붙은 라벨에는 여러정보 및 FCC 브랜드 마크 그리고 모뎀의 벨소리 부하 수치가 적혀 있읍니다. 전화 회사의 요구사항에 응하 여 정확한 정보를 제공하십시요.

FCC Part 68 브랜드 번호:6CTTAI - 25876 - FB - E

#### **REN : 0.8B**

REN 은 전화에 연결할 수 있는 디바이스의 수량을 판단해 줍니다. 또한 전화가 걸려오면 모든 디바이스들이 벨소리를 나타냅니다. 대 부분이 전지역은 아닙니다. 장치되는 REN 의 수량은 5개 (5.0)를 넘으면 안됩니다. REN 의 판단과 같이 전화에 연결하는 디바이스 수량에 대하여 정확히 알고 싶으면 사시는 지역의 전화회사에 문의 하시어 최대의 REN 수량이 얼마나 되는지 확인하십시요.

고객님의「모뎀기」가 인터넷에 영향을 줄 경우에는 사시는 지역 의 "전화회사"에서 통신을 잠시 중단할 경우가 있읍니다. 가능할 경우 고객님에서 사전 통보가 있을 것입니다. 만약에 사전 통보를 받지 못하셨다면 사후에라도 통지를 할 것이며 고객님 께서는 FCC 에게 권리를 주장할 수 있다고 알릴 것입니다.

고객님의 전화회사에서는 자체의 하드웨어나 설비 혹은 작업방식 과 스텝등의 변화로 인해 고객님의 기계 기능에 영향을 줄 우려가 있읍니다. 이러한 영향이 있을 경우에는 전화사에서 고객님의 안전 한 전화 서비스를 위하여 사전 통보가 있을 것입니다.

#### **CE**주의 사항 (유럽연맹)

표시는 본 W551 시리즈 노트북이 유럽연맹의 EMC Directive 와 Low Voltage Directive 에 관한 규정을 말합니다. 이러한 규정은 본 W551 시스템이 아래와 같은 기술수준에 부합되는 것을 의미합 니다:

- EN 55022 —"정보 기술 설비의 무선 간섭 특징상의 제한과 측량 방식"
- EN 55024 —"정보기술 설비–면역성 특징-제한과 측량방식"
- EN 61000-3-2 —"전자기 상용성(EMC) Part 3:제한 Section:하 모니 전파 방사(위상 설비당 입력 전류가 16 A이상 달하거나 이 를 포함합니다)."
- EN 61000-3-3 —"전자기 상용성(EMC) Part 3:제한 Section 3:"전압파동 및 액정 전류는 16 A 설비의 저전압 시스템 껌벅이 를 포함하거나 그 이상에 달합니다"
- EN 60950 —"정보기술 설비의 안전성"

주석:EN 55022 방사 수요에는 두가지 종류의 제공을 요 하고 있다:

- Class A 일반 상업 지역.
- Class B 일반 주택 지역.

BSMI주의 사항 (대만에 한하여) 대부분의 노트북 제품은 모두「경제부 표준 검사국」(BSMI)의 Class B 통신정보 테크 설비 (ITE)에 속합니다.

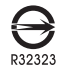

이러한 표시는 반드시 제품에 붙어 있어야 하며, 이는「경제부 표 준 검사국」(BSMI)의 검사표시 입니다.

CCC 주의 사항 (중국 대륙에 한하

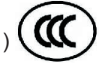

Class A 시스템에는 아래와 같은 경고가 정규 라벨 근처에 붙어 있 읍니다.

경고 : 이는 Class A 제품입니다. 국내 환경에서는 전파의 간섭을 받을 수가 있읍니다. 사용하시는 분은 충분하게 고려 해주십시요.

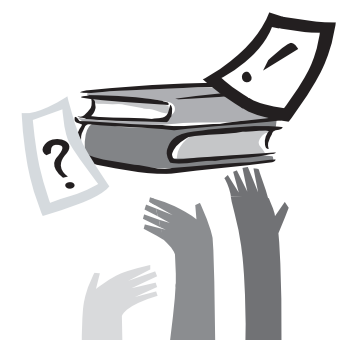

# 머 릿 말

당사의 W551시리즈 노트북을 구매해 주셔서 감사드립니다. 본 노 트북은 혁신적인 제품으로 휴대하기 편리하도록 제작 설계 되었습 니다. 최첨단의 인체공학과 정밀적인 내부구조로, 뛰어난 이동성과 강력한 성능의 고성능 컴퓨터입니다. 모든 분들의 상황을 고려하여 생산 설계된 노트북은 사무실뿐 아니라 언제 어디서든지 사용할 수 있는 가장 이상적인 컴퓨터입니다.

본 메뉴얼에는 설치와 사용상 알아두어야 할 정보들이 포함되어 있 습니다. 손 쉬운 방법으로 노트북 컴퓨터의 특징들을 소개하고 있 습니다.

# 목록

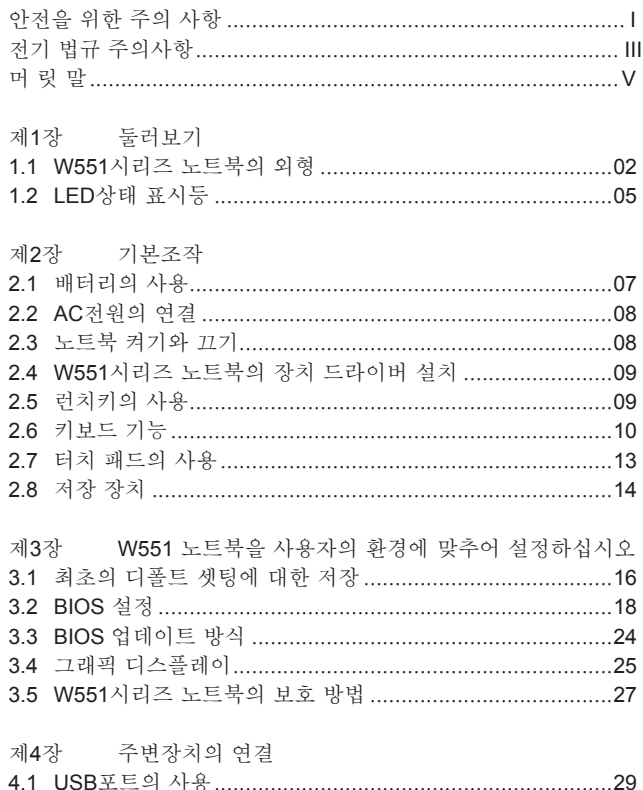

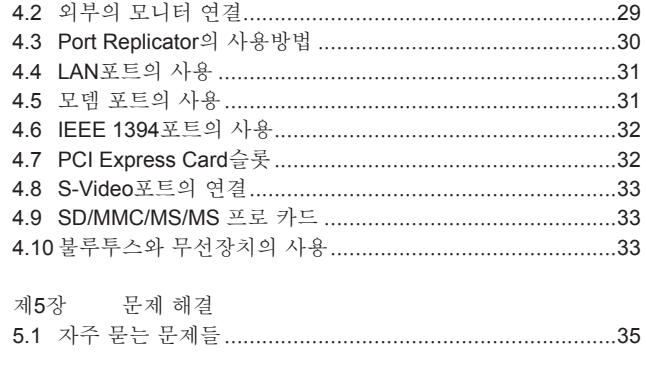

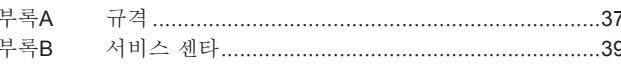

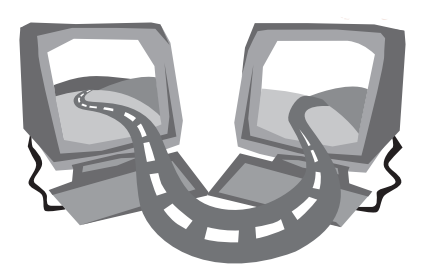

# 제**1**장 둘러보기

본장에서는,컴퓨터내의 기본 부품과 그기능에 대하여 설명하고 있습니다.

**1.1 W551**시리즈 노트북의 외형

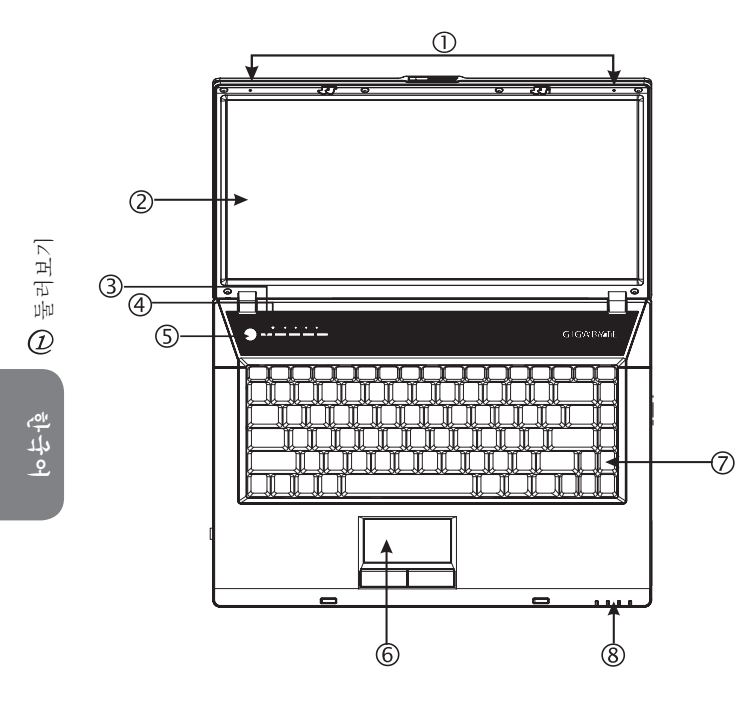

전면 1 양쪽으로 향한 쌍 마이크

W551노트북은 전면 마이크를 이용하여 외부의 신호 입력이 가 능합니다. 화상회의와 같이 음성 입력이 필요한 환경에서 편리 하고 손 쉽게 사용할 수 있습니다.

#### 2 Glare 타입 LCD 패널

W551의 LCD패널은 Glare 타잎으로 한 단계 더 LCD 패널을 보 호할 뿐만 아니라 보다 깨끗하고 선명한 화면을 고객 여러분에 게 제공하여 드립니다.

3 작동 키

자주 사용되는 프로그램을 바로 실행 할 수 있습니다.

4 라이트 센서

라이트센서를 켜기와 끄기는 먼저[Num LK]키를 누르고, 숫 자걸쇠키에 불이 들어오면(전원버턴옆), [Num LK]키를 풀고 [Fn]+[Home]버턴을 누른다.

5 전원 키

컴퓨터를 켜고 끄는 버튼입니다. 동작 대기 상태에서는 곧바로 동작 상태로 회복 할 수 있습니다.

6 터치 패드

커서 위치를 조절하여 원하는 항목을 선택 하실 수 있습니다.

7 키보드

키를 눌러 자료를 입력하는 장치입니다.

8 LED상태 표시등**(**제**1.2**장 참고**)** 컴퓨터의 동작 상태를 표시합니다. 해당 표시등의 기능이 동작 할 경우 켜집니다.

▶왼쪽면◀

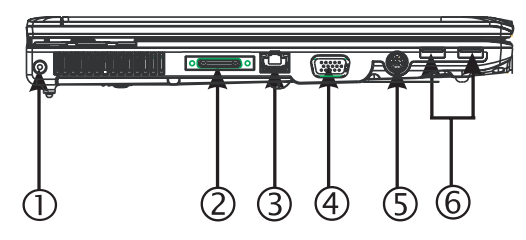

- 1 전원 포트 AC어댑터를 연결하는 포트입니다.
- 2 포트 리플리케이터 연결포트 타원형의 연결 포트는 외장 포트 리플리케이터를 연결할 수 있 습니다.
- 3 LAN 포트 LAN모듈과 연결하여 지역 인터넷(LAN)을 통하여 다른 컴퓨터 와 연결 및 인터넷을 접속 할 수 있습니다.
- 4 외부 모니터 연결 포트 외부모니터를 연결할 수 있는 포트입니다.
- 5 S-Video포트

외부의 디스플레이 장치를 연결해 줍니다.

6 USB포트

USB장치를 연결할 수 있읍니다.

▶오른쪽면◀

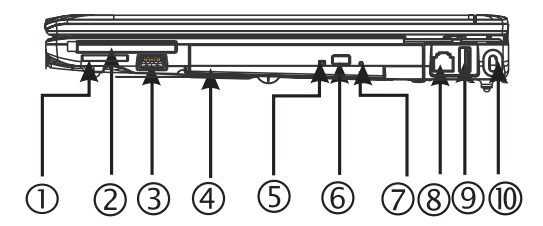

- 1 카드리더기 SD/MMC/MS/MS프로 메모리 카드 사용가능합니다.
- 2 PCI Express카드및 새로운 카드 슬롯 부가적으로 새로운 카드 호환성 모듈들을 사용가능.
- 3 USB포트 USB장치를 연결할 수 있읍니다.
- 4 광학 드라이브 CD 또는 DVD를 재생하는 드라이브입니다. CD/DVD 드라이브 는 선택 사양이므로 모델에 따라 다를 수 있습니다.
- 5 광학드라이브 상태 표시기 표시등에 불빛이 깜빡일 경우에는 광학드라이브가 미디어의 데 이터를 읽는 중입니다.
- 6 광학드라이브 이젝트버튼 광학 드라이브 트레이를 튀어나오게 합니다.
- 7 긴급 이젝트 홀 노트북에 전원이 없을때 긴급이젝트홀을 사용하여 광학드라이 브 트레이를 열 수있습니다.
- 8 모뎀포트 전화 접속으로 인터넷에 연결할 때 전화선을 연결하는 포트입 니다.
- 9 USB포트

USB장치를 연결할 수 있읍니다.

10 도난 방지 홀 제품의 도난을 방지하기 위한 켄신텅 락(고정 장치)을 고정하는 홀 입니다.

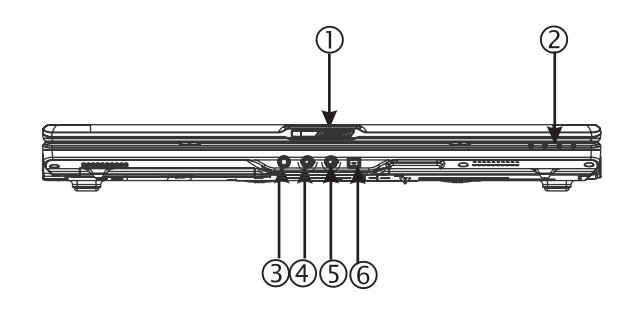

- 1 LCD 랫치 윗 커버를 고정시키는 걸쇠입니다.
- 2 LED상태 표시등**(**제**1.2**장 참고**)** CD 드라이브를 운영체제에서 사용중임을 표시합니다.
- 3 핸드폰 구멍
	- 핸드폰이나 외부 스피거들 또는 앰프에 연결.
- 4 라인 입력 잭 외부 오디오 및 비디오의 오디어 신호를 입력 할 수 있습니다.
- 5 마이크 구멍 외부 마이크를 연결할 수 있습니다.
- 6 IEEE 1394포트 IEEE 1394(Firewire)로 동작하는 장치를 연결할 수 있습니다.

▶밑면◀

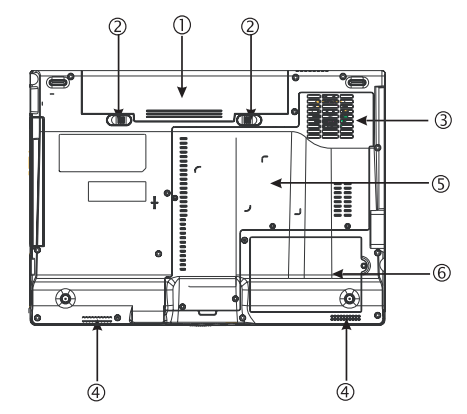

- 1 배터리 베이
	- 컴퓨터에 전원을 공급하는 리튬 이온 충전용 배터리입니다.
- 2 배터리 랫치
	- 배터리를 분리하거나 고정하는 걸쇠입니다.
- 3 통풍구
	- 컴퓨터에서 발생하는 열을 외부로 배출하는 곳입니다.
- 4 스테레오 스피커 스테레오 사운드의 출력 스피커가 두개 배치되었읍니다.
- 5 CPU/메모리/무선인테넷카드 커버 이 구획은 CPU, 메모리 및 무선인테넷모듈을 포함하고 있습니 다.
- 6 하드디스크 커버

커버 내부에는 하드 디스크는 장착되어 있습니다

\*\*\*\*올바른 품질보증을 위하여, 인증 받지 않은 서비스 센터 혹 은 자가 수리를 행하는 것을 금지하고 있습니다. 메모리 등 부 품의 업그레이드가 필요한 경우에는,가까운 판매처나 고객지 원센터에 연락 하십시오.\*\*\*\*

# **1.2 LED**상태 표시등

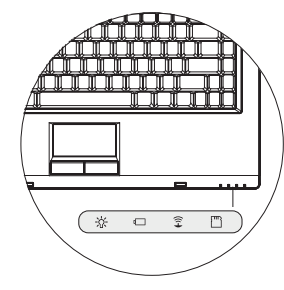

# ☆ 전원

컴퓨터가 동작중인 상태에는 파란불이 들어옵니다. 대기상태에서 는 약간 흐린 파란색으로 변경됩니다.

컴퓨터가 꺼지거나 유휴상태로 들어간 경우에는 파란불이 꺼집니 다.

 $\Box$  배터리 표시등

배터리 표시등은 배터리의 상태별 - 충전중 • 미충전 • 충전완료로 표시됩니다.

무선인터넷 상태 표시등 무선랜이 제공되는 모델에서 무선랜이 동작중임을 표시합니다.

메모리 카드 상태 표시등

플래쉬 메모리 카드의 데이터를 이동 중일 경우 동작중임을 표시합 니다.

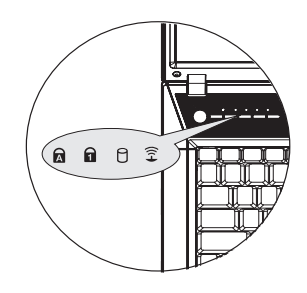

# **Q** Caps Lock

—<br>영문자를 대문자로 입력하는 상태를 표시합니다

# **R** Num Lock

문자 키의 일부를 숫자 키로 사용하는 상태를 표시합니다.

# $\bigcap$  하드디스크 (HDD) 상태

HDD상태표시등은 내부 하드드라이브가 동작하고 있는 상태를 표 시합니다.

# 무선인터넷

이 표시등은 컴퓨터가 무선인터넷에 연결되어 있는 상태를 표시합 니다.

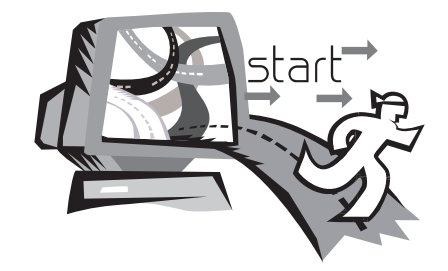

# 제**2**장 기본조작

본장에서는 W551노트북의 사용에 대하여 기본적인 숙지해야 하는 사항을 알려 드립니다. AC어댑터의 연결 • 전원 켜기와 끄기 • 터치 패드의 사용방법 • 키보드 • 핫 키 • 배터리등이 있습니다. 만약 고 객님께서 처음으로 컴퓨터나 운영체제를 사용하신다면 본장을 꼭 참고 하여 주시기 바랍니다.

### **2.1** 배터리의 사용

W551시리즈 노트북은 아래와 같은 전원을 사용할 수 있습니다:

• AC전원

(AC어댑터를 사용하여 전원 콘센트에 연결합니다.)

• 리튬 이온 (Li-Ion) 배터리

AC 어댑터를 사용하실 수 없는 상황일 경우 아래의 배터리를 사용 하십시오. 충전할 수 있는 리튬 배터리는 외부의 전원 연결없이도 컴퓨터를 사용할 수 있습니다. AC어댑터를 연결하시면,배터리에 즉시 충전이 시작됩니다. 충전중에는 표시 패널에 배터리 충전LED 가 켜집니다. 충전이 완료되면 충전 LED가 꺼집니다. 컴퓨터가 꺼 진상태에서 리튬 배터리는 2.5시간에 충전을 완료할 수 있으며, 일 반 충전은 약 3.5시간 정도 소요됩니다.

- 팩스 모뎀, 비디오 및 오디오장치를 사용하시면 배터리의 소모가 빨라집니다.
- 모니터의 밝기를 낮추면 컴퓨터 사용시 소요되는 전력을 절약할 수 있습니다.
- 배터리가 완전하게 충전이 된 상태가 아닌 경우에는 완전히 충전 을 시킨후에 사용하도록 하십시오. (AC 어댑터를 빼내기 전에) 또 한 항상 배터리를 사용하시기 전에 먼저 전력 상태를 체크하여 주 시기를 바랍니다.
- 리튬 배터리는 적합하지 않은 다른 어댑터로 충전할 경우 화재나 폭팔의 위험이 있습니다. 반드시 전용 AC 어댑터를 이용하여 충전 하시기 바랍니다.

 $ightharpoonup$  배터리의 교체

배터리를 장시간 사용하시면 점점 용량이 줄어 들게 됩니다. 배터 리의 사용시간이 급격하게 줄어들 경우 배터를 교체하시기 바랍니 다.

배터리를 교체하는 순서는 아래와 같습니다:

- 1. 컴퓨터를 꺼주십시요.
- 2. 모니터(커버)를 닫아 주시고 걸쇠(랫치)를 걸어주십시오.
- 3. 배터리의 걸쇠(1)을 왼쪽으로 밀어 배터리가 분리되었는지 확 인 하십시오.
- 4. 새로운 배터리가 정확하게 설치 방향으로 향하고 있는가를 확 인하신 다음 배터리를 홈에 설치하십시오.

주의:배터리 충전상태가 95%가 넘으면, 100% 상태로 충전 하 실 수 없습니다. 제조회사의 지시에 따라사용하시면, 배터리의 수명을 연장 하실 수 있습니다.

#### **►**AC 어댑터**◄**

- 본어댑터를 절대로 다른 장치와 연결시키지 마십시오.
- 전원코드를 발로 밟거나 물건등을 위에 올려 놓지 마십시오. 혼잡한 곳을 피해서 전원코드를 안전하게 놓으십시오.
- 전원코드를 분리하실 경우에는 코드를 잡지 마시고 전원 플러그를 잡고 분리하여 주십시오.
- 연장선을 사용하실경우, 연장선 콘센트에 꽂힌 다른 전기기구의 암페어 (전류) 수가 규정된 총 암페어수를 초과하지 않도록 하십시 요. 벽에 붙은 콘센트를 사용하실 경우에는 규정된 퓨즈의 암페어 수를 초과하지 않도록 하십시오.
- 노트북을 전원콘센트에 꽂기 전에 먼저 전원의 전압을 확인하여 주 십시요. 전원규격을 정확히 모르실 경우에는 현지의 판매 대리점 이나 전기회사에 문의하십시오.

# **2.2 AC**전원의 연결

AC 어댑터는 AC전원(교류 전)을 DC전원(직류전)으로 변환합니다. 또한,컴퓨터에 입력된 전원 전압을 하강시켜 공급합니다. 100볼 트에서 240볼트 까지는 모두 19볼트, 4.74A (암페어) 로 조절하여 W551N에 (19볼트, 3.42A 로 W551U)알맞게 조절 됩니다. 전압이 다른 지역에서도 노트북을 사용하실 수 있습니다.

주의:제조사에서 권장하는 AC 어댑터와 전원코드만을 사용하도 록 하십시요.잘못된 어댑터를 사용하시면 컴퓨터에 손상이 발생할 수 있습니다. 잘못된 AC어댑터를 사용하시어 고장이 발생된 경우 에는 품질보증의 혜택을 받으실 수가 없습니다.

아래와 같은 순서로 정확하게 전원을 연결시키십시오:

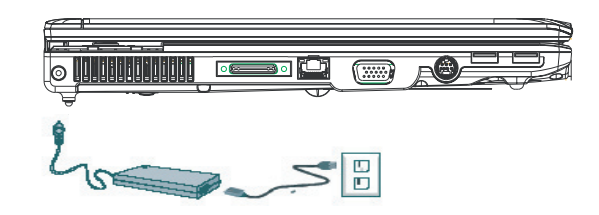

- 1. 전원코드를 AC 어댑터와 연결하십시오.
- 2. AC 어댑터를 당신 컴퓨터에 있는 DC 전원포트에 끼우십시오.
- 3. AC 어댑터의 코드와 AC콘센트를 연결하십시오.

#### **2.3** 노트북 켜기와 끄기

**►**노트북 켜기**◄**

노트북의 윗커버를 들어 올리고 전원버튼을 일이초 동안 누릅니다. 노트북이 켜지면은 전원 표시등 파란불이 들어옵니다.

#### **►**노트북 끄기**◄**

노트북을 장시간 사용하지 않으실 경우에는 전원을 꺼주십시오. 또 한 전원을 끄시기 전에는 모든 응용 프로그램들을 종료한 후 전원 을 꺼주십시오. 전원을 끄시고 나서는 윗 커버를 오픈한 상태를 유 지하여 내부 부품의 열이 빠져 나가도록 해 주시기 바랍니다.

윗 커버를 덮어주면 열기가 LCD패널에 가해지게 되며 LCD 패널의 수명에 영향을 줄 수 있습니다. 더욱 중요한 것은, 전원이 켜진상 태에서 절전기능을 사용하지 않은 상태라면 절대 윗 커버를 장시간 덮어두어 LCD패널에 열이 가해지지 않도록 하여 주시기 바랍니다.

#### **►**대기 상태**◄**

"전원 옵션"대화 상자에서 전원관리 설정을 변경 하실 수 있습니다. 전원 옵션의 대화 상자에서는 여러가지의 선택항목이 있읍니다. 컴 퓨터를 잠시 쉬게하고 싶으면 알맞는 항목을 선택하여 전원 공급을 중단할 수 있습니다.

# **2.4 W551**시리즈 노트북의 장치 드라이버 설치

W551 노트북에 운영체제의 설치를 완료 하였다면 하드웨어 디바 이스 드라이버를 설치하셔야 내부 하드웨어들을 사용할 수 있습니 다. 이들 디바이스를 설치하시기 전에 먼저 구매하신 대리점을 통 하여 이드라이버들이 운영체제와 함께 설치완료 되어 있는가를 확 인하여 주십시오. 설치가 완료되지 않았다면 아래와 같은 순서로 진행 하십시오:

1. 노트북의 포장을 풀면 아래 그림과 같은 드라이버 CD가 포함되 어 있습니다:

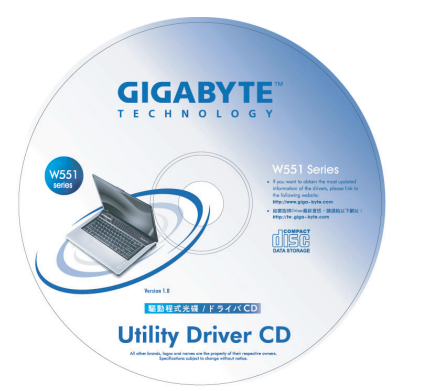

2. CD를 CD-RW 혹은 DVD-RW (옵션) 드라이브에 넣어 주시 면 자동으로 (Auto Run) 실행되어 장치 드라이버의 설치가 완료 됩니다.

# **2.5** 런치키의 사용

키보드 상단 왼쪽 윗부분을 보면 버튼들이 있습니다. 이 버튼으로 인터넷의 연결과 E-Mail프로그램(예: Microsoft® Outlook)을 작동할 수 있습니다.

전원 버튼 옆에 작동키가 5개 있습니다:

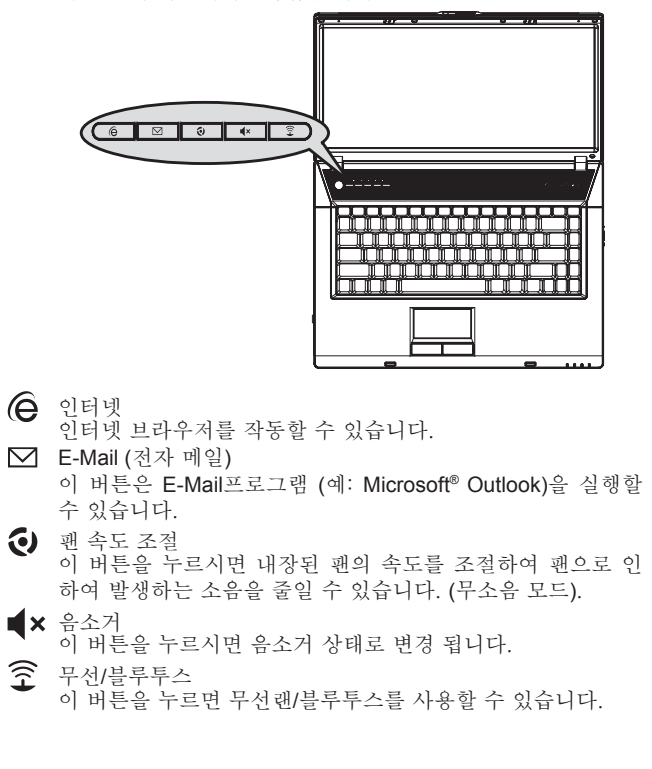

# **2.6** 키보드 기능

W551시리즈 노트북에는 표준 키보드가 달려있으며 키보드에는 여 러가지 기능과 특징을 갖고 있습니다.

# 기본 버튼

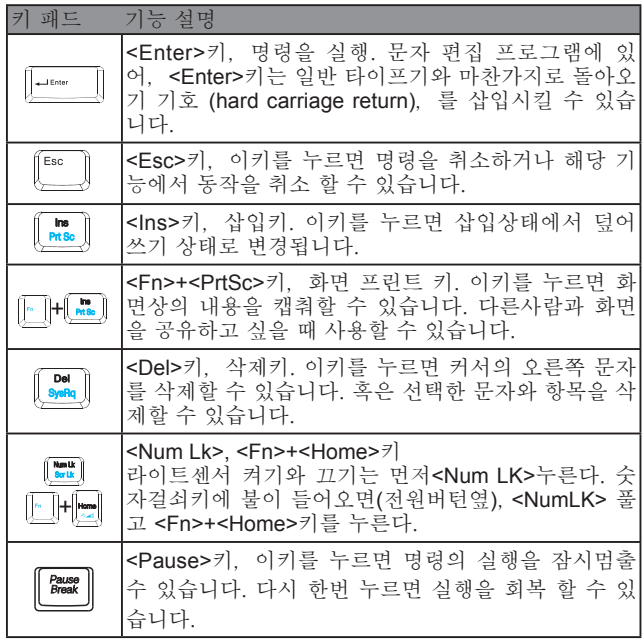

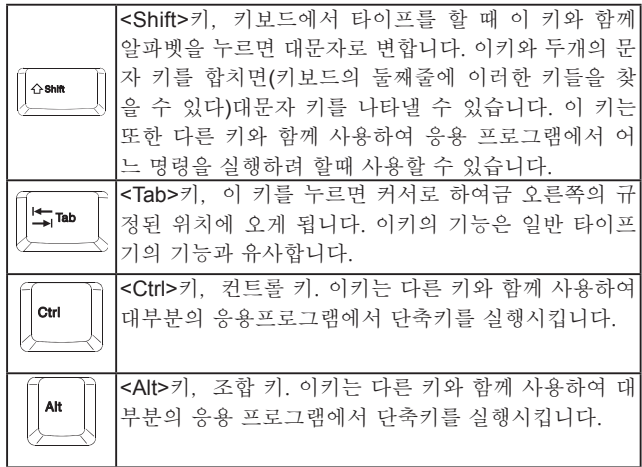

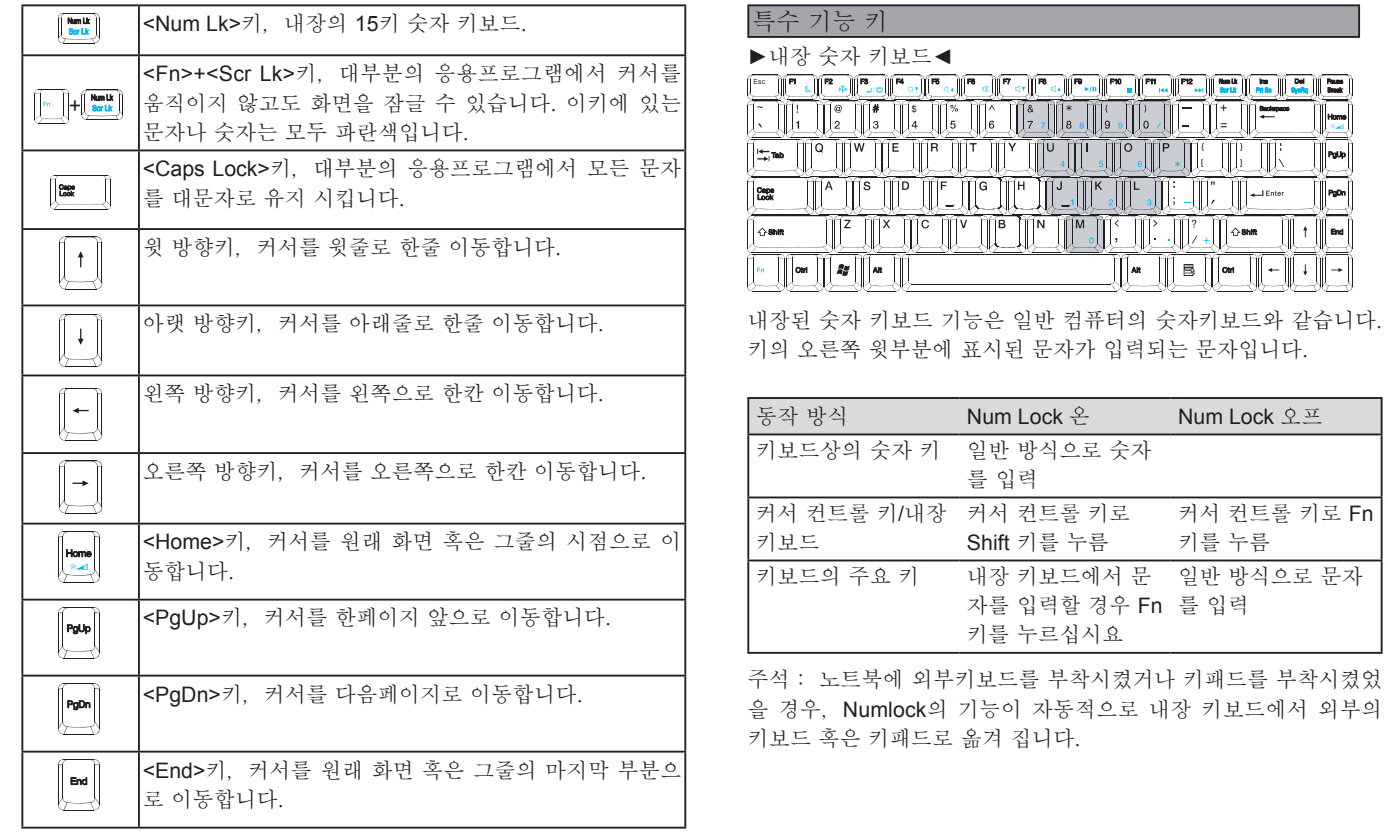

**►**윈도우 키**◄**

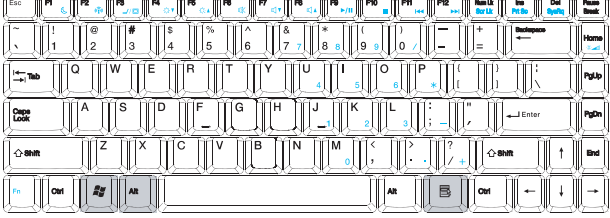

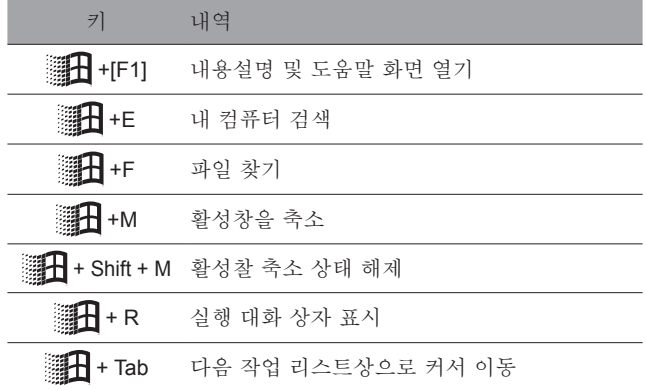

### **►**기본 키**◄**

문자,숫자,기호,특수기호를 입력.

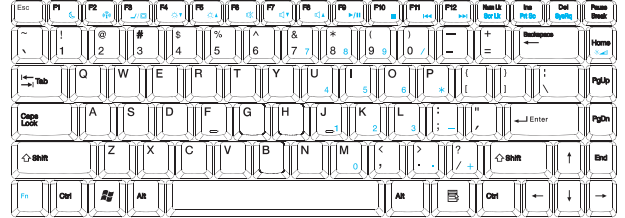

## **►**Fn 키**◄**

다른 키와 Fn키를 동시에 누르면, 다른 기능을 사용할 수 있습니다.

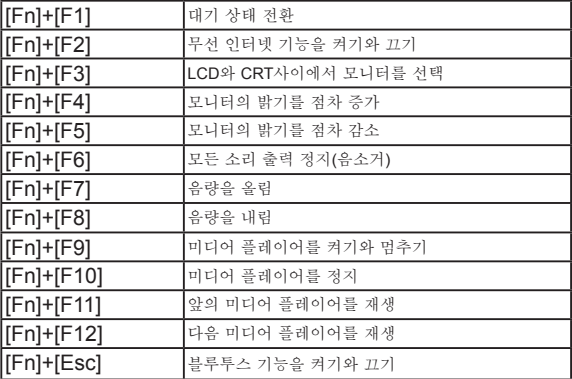

### **2.7** 터치 패드의 사용

터치패드는 압력-감지식(pressure-sensitive)의 장치로서, 두개의 키가 있는 마우스와 기능이 같습니다. 터치패드는 스크린상의 커서 를 손 쉽게 움직일 수 있습니다.

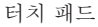

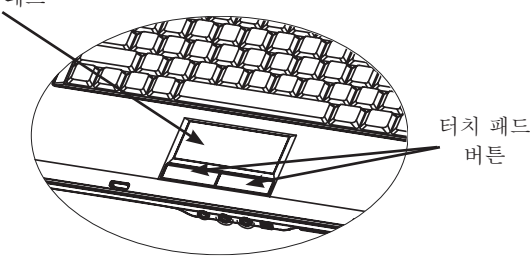

터치패드는 압력 감지식 장치이므로 손상을 입히지 않도록 주의 해 야 하며 아래와 같은 예방 조치를 필요로 합니다:

- 터치패드에 먼지나 액체 혹은 기름이 묻지 않도록 합니다.
- 손가락이 더러울 경우에는 터치패드를 조작하지 않도록 합니다.
- 터치패드 및 터치키에는 무거운 물건을 올려놓지 않도록 합니 다.

#### **►**클릭**◄**

손가락을 터치패드에서 움직 일 수 있습니다. 커서를 특정 아이콘 이나 위치로 옮긴후 터치패드 아랫쪽의 왼쪽 키를 클릭하거나 터치 패드를 가볍게 치면 됩니다.

#### **►**더블 클릭**◄**

손가락을 터치패드에서 움직일 수 있습니다. 커서를 특정 아이콘이 나 위치로 옮긴후 터치패드 아랫쪽의 왼쪽 키를 더블 클릭하여 아 이콘을 선택하거나 터치패드를 가볍게 더블 클릭 하면 됩니다.

#### **►**드래그 앤 드롭**◄**

손가락을 터치패드에서 움직여 커서를 원하는 위치로 이동 시킨 다 음 터치패드 아랫쪽의 왼쪽 키를 클릭하여 아이템을 선택한다음 터 치패드에서 손가락을 움직여 그 항목을 이동합니다. (같은 속도로 가볍게 터치패드를 더블 클릭합니다. 이는 마우스의 더블 클릭과 같습니다).

#### **►**화면 스크롤**◄**

터치패드에서 스크롤 버튼을 누르면 문서 화면이 이동합니다.

"시작/제어판/마우스/터치패드"에서 터치패드 설정을 조절할 수 있 읍니다. 터치패드의 조작 방향을 조절할 수 있습니다. 예로: 오른손 잡이를 왼손잡이의 조작으로 고칠 수 있습니다. 커서의 속도 또한 조절할 수 있습니다. 마치 마우스의 클릭시간을 조절하는 것과 같 습니다.

#### **2.8** 저장 장치

#### **►**하드 디스크**◄**

W551 노트북의 내부에는 용량 2.5 인치 IDE 하드 디스크가 부착되 어 있습니다. 이를 통하여,운영체제나 기타 다른 응용 프로그램들 을 저장하거나 설치할 수 있습니다.

- 하드 디스크를 교체하는 경우에는 현지의 판매대리점에 연락 하시어 고객님의 노트북에 관한 정보를 얻도록 하십시오.
- 저장용량이 더 큰 하드 디스크로 교체하여 데이터 저장공간을 늘릴 수 있습니다.
- 하드 디스크를 빼내실 경우에는 먼저 노트북의 저워을 꺼주십 시오. 그렇지 않으면 컴퓨터와 하드 디스크에 손상으로 예기 치 못한 데이터의 손실이 발생할 수 있습니다. 하드 디스크 동 작 중일 경우에는 노트북이 흔들리거나 움직이지 않도록 고정 하십시오.

#### **►**광학 드라이브(ODD)**◄**

W551노트북은 아래와 같은 광학 드라이브가 부착되어 있습니다: DVD combo 광학 드라이브 / DVD Dual 레코더 / DVD Super Multi 레코더

광학 드라이브로 운영체제 및 기타 응용프로그램을 설치할 경우에 는 광학 드라이브내의 디스크를 제거해 주셔야 합니다:

- 1. 광학 드라이브의 이젝트 버튼을 누르면 광학 드라이브 트레이 가 조금 튀어 나옵니다. 그다음 천천히 트레이를 빼주십시오.
- 2. 라벨이 붙어 있는 곳을 위로 하여 디스크를 트레이 위에 올려 놓으십시오.
- 3. 광학 드라이브의 중심을 살짝 눌러 고정되도록 합니다.

4. 광학 드라이브 트레이를 밀어 넣으십시오.

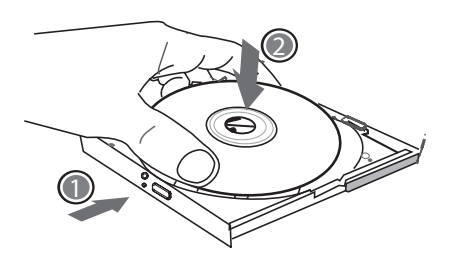

경고: 광학 드라이브 상태등은 미디어가 탐색되면 점등됩니다. 불 이 꺼질때까지 기다렸다가 광학 드라이브를 빼내십시오.

경고: 광학 드라이브 트레이에는 다른 이물질을 넣지 마십시오. 억지로 열거나 밀어넣지도 마십시요. 광학 드라이브의 사용을 완료 하면 트레이를 닫아 먼지가 들어가지 않도록 하십시오. 광학 드라이브가 나오지 않으면 클립이나 (바늘 같은 가는 금속) 으 로 긴급 이젝트를 눌러 주십시요. 광학 드라이브의 트레이가 나오 게 됩니다. 소프트웨어의 문제 혹은 정전으로 인하여 이젝트 기능 이 동작하지 않으면,긴급 이젝트구멍을 통해서 수동으로 광학 드 라이브에서 미디어를 추출할 수 있습니다. 아래의 그림을 참고 하 시기 바랍니다.

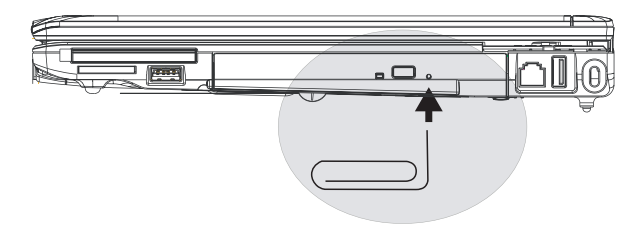

한국어

한국어

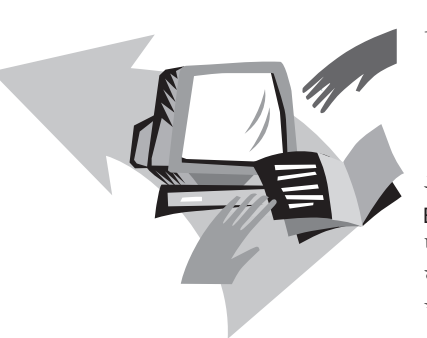

# 제**3**장 **W551** 노트북을 사용자의 환경에 맞추어 설정하십시 오

본 장에서는 BIOS의 설정 방법을 소개합니다. W551노트북의 BIOS는 기본이 되는 시스템의 설정을 사용자가 변경할 수 있습니 다. 본장에서는 부품의 업그레이드를 통하여 시스템의 성능을 강화 하는 설명도 있습니다. 이러한 설정에 대해서 문제가 있으면 가까 운 판매대리점에 문의 하십시요.

# **3.1** 최초의 디폴트 셋팅에 대한 저장

- 1. 먼저 컴퓨터를 부팅합니다. 켜져있는 상태라면 시스템을 재 시 작합니다.
- 2. 스크린의 작동 화면을 보시면(상표•도안•문자)가 나타납니다. F9 키를 눌러 줍니다(일반적으로 F9는 리커버리 프로그램으로 진입하는 "hot key"입니다. 아무런 반응도 없으면, 컴퓨터 제조 사에 문의 하십시오).

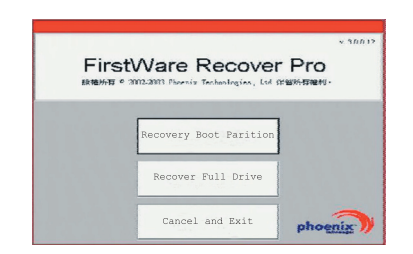

한국어

W551 노트북을 사용자의 환경 에 맞추어 설정하십시오

맞추어 설정하십시오 노트부음

W551 :<br>에 맞추

 $\circledcirc$ 

사용자의

科忍

cME 프로그램 화면이 나타나면 cME 응용프로그램에 접근한 것입 니다.

고객님의 Phoenix cME 실행 화면이 위에서 서술한 바와 다르다면 응용하실 수 있는 프로그램이 다를 수도 있습니다

• 일반적인 환경아래서는 FirstWare 프로 회복셋팅 프로그램이 나타 나면 마우스로 원하는 기능메뉴를 클릭합니다. 마우스가 작용하지 않을 경우에는Tab과 Enter 키로 필요한 아이템을 선택합니다.

#### **►cME** 버젼의 복구 실행**◄**

아래의 순서대로 실행하십시요:

- 1. 메뉴 화면에서"제조사 설정 복구"(**Factory Restore**)을 선택합 니다. 그러면,회복형태의 메뉴선택 화면이 나옵니다.
- 2. 복구기능을 선택합니다:
	- 원하는 기능을 클릭,하거나
- Tab키를 눌러 원하는 키가 선택되도록 한다음 스페이스 바 (space bar)를 누릅니다.

부트 분할 설정 복구(**Recover Boot Partition**)—고객님의 컴퓨터 에서 이미 하드 디스크의 분할을 마쳤다면 이기능을 선택하시어 최 초의 전원켜기만 할수 있는 상태로 돌아옵니다. 모든 컴퓨터가 이 러한 기능을 갖추고 있는 것은 아닙니다.

모든 드라이브의 복구(**Recover Full Drive**)—고객님의 하드 디스크 는 분할한적이 없을 경우나 모든 드라이브를 회복하고 싶다면 이 기능을 선택하십시오. 모든 드라이브 (일반적으로는 C:드라이브)가 초기 상태로 복구이 됩니다.

취소하고 종료(**Cancel and Exit**)—FirstWare복구 프로그램을 실행 하고 싶지 않은 경우에는 이기능을 선택하십시요.

- 어떠한 기능을 선택할 까 망설이게 되고 삭제되는 파일을 줄이고 싶으면 우선"부트 분할 셋팅 회복(Recover Boot Partition)"을 실행 하십시요.。
- 이러한 기능을 선택하시고 나서 응용시스템이 성공적으로 회복되 지 않으셨다면 다시한번 FirstWare프로 회복 셋팅 프로그램을 실 행하시고 그다음 두번째 기능 "모든 드라이브 회복(Recover Full Drive)"을 선택하십시요.
- 고객님의 드라이브는 분할 한 적이 없다면 "부트 분할 셋팅 회복 (Recover Boot Partition)" 을 선택하지 말아 주십시오.

어떠한 기능을 선택하든 대화 상자를 통해 확인합니다. 본 그림에 나타난 것과 같습니다.

3. 계속해서 회복을 실행하고자 할 경우에는,먼저 "확정(**Yes**)"을 클릭하시거나 **Tab**키를 누르고 나서 스페이스 바(**space bar**)를 누릅니다. (만약 "취소(**No**)"를 누르셨다면 전화면에 되돌아 가 고 FirstWare프로 셋팅 회복 프로그램에서 돌아 갑니다.)

복구 프로그램이 시작되면,FirstWare 프로그램 화면이 나타납니다. 이때는 다른 메뉴들이 나타나지 않습니다.

FirstWare 프로 복구 셋팅 프로그램을 실행하고 나면 컴퓨터 시스 템이 제조사 설정 상태로 복구합니다. 만약 모든 드라이브(부트 분 할 셋팅 회복만이 아니라)의 복구를 위하셨다면, 모든 자료(파일) 와 설치된 프로그램들이 모두 삭제 됩니다.

#### **►**프로그램 복구의 모니터링**◄**

FirstWare프로 복구 설정 프로그램이 작동하고 있을 때, 화면을 통 해서 모니터링 할 수 있습니다.

프로 회복 셋팅 프로그램이 실행하고 있을 때,화면에서는 아 래와 같은 자료 형태가 나타납니다:

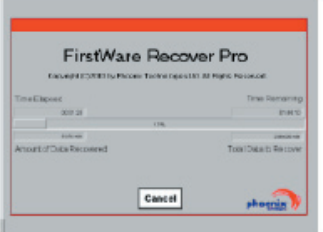

- 복구하는 진도.
- 이미 진행된 시간.
- 남은 시간.

FirstWare프로 복구 설정 프로그램을 완성하는 데는 15분간에서 한 시간 정도의 시간이 걸립니다. 복구하려는 범위에 따라 시간은 달 라질 수 있습니다. 제조사에서 설치한 응용 프로그램과 기능이 많 을 수록 시간이 오래 걸립니다.

• 복구한 자료의 크기 (Kilobytes기준).

"취소(**Cancel**)"를 선택하시면 모든 프로그램이 정지 되고 시스템 이 원상태를 유지하게 됩니다. 복구 프로그램을 다시 실행할 것을 염두에 두시고 "취소(**Cancel**)"키를 누르도록 하십시오.

#### **►**성공적으로 복구**◄**

복구 프로그램이 성공적으로 실행되고 나면 자동적으로 아래와 같 이 화면에 표시됩니다 :

- 화면에 FirstWare프로 설정 프로그램이 시스템의 복구를100% 완성하면 나타납니다.
- 컴퓨터를 재부팅해야 합니다.
- 운영체제를 실행하기 시작하고 테이블 화면에 나타납니다.

운영체제가 화면을 작동하기 시작하고 복구 프로그램이 실행 성공 하고 화면에 표시됩니다.

지금부터 운영체제을 조작할 수 있습니다. 제조사에서 설정한 모든 기능을 복원하였습니다. 그러나 개인이 별도로 제작/작성한 파일들 은 모두 삭제된 상태입니다.

# **3.2 BIOS** 설정

BIOS 설정 기능은 컴퓨터의 기본 환경을 사용자에게 맞도록 설정 할 수 있는 환경 설정 유틸리티입니다. 컴퓨터 전원을 키면 시스템 이 기본 환경 셋팅 및 하드웨어 셋팅 정보를 다운로드 하여 시스템 을 정확하게 운용할 수 있습니다. BIOS설정을 변경함으로 인하여, 컴퓨터가 동작하는 시스템의 형태를 변경하실 수 있습니다. 예:컴 퓨터의 안전 셋팅 및 관리셋팅을 변경하실 수 있습니다.

컴퓨터가 켜질때 BIOS 설정 기능으로 진입할 수 있습니다. 다시말 해서, Windows화면으로 들어가기 전에 진입하는 것입니다. 컴퓨 터가 이미 시작 되었다면 재부팅 한다음 F2키를 눌러서 BIOS셋팅 기능으로 들어 가십시오.

#### **►**BIOS설정 정보**◄**

다음 키를 사용하시어 메뉴에 진입 혹은 선택하십시오.

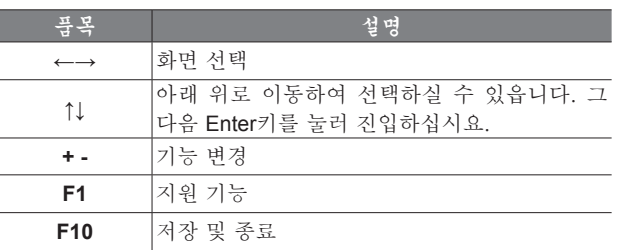

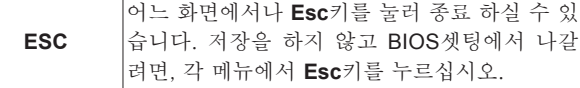

어느 부분에서는 사용자가 직접 설정된 수치를 변경할 수 있도록 되어 있습니다. 그밖의 곳에는 시스템이 원래의 설정된 수치로 유 지해야 합니다. 이는 변경할 수 없습니다. 각 주요 메뉴에서 변경을 할때는 반드시 Enter키를 눌러 서브메뉴로 들어가야 합니다. 이전 의 메뉴로 돌아오고 싶으면 Esc키를 누릅니다.

 $\circledcirc$ 

W551 노트북을 사용자의 환경 에 맞추어 설정하십시오

W551 노트북을 사용자의<br>에 맞추어 설정하십시오

受容

**►**Main 메뉴**◄**

# BIOS SETUP UTILITY

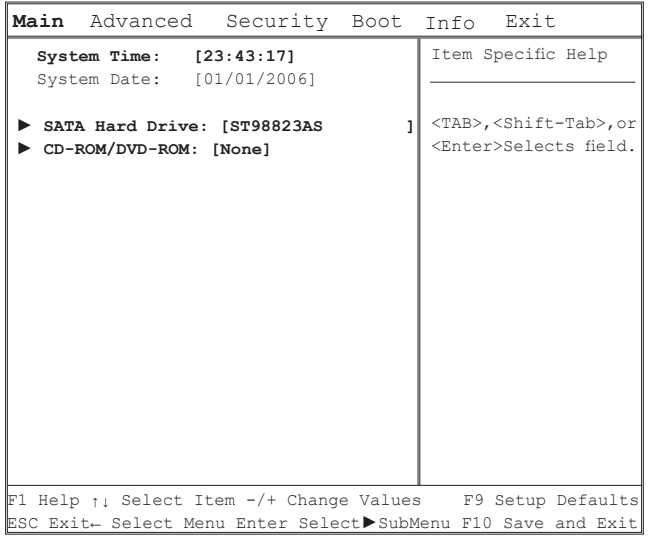

- 시스템시간 및 시스템날짜: 시스템의 시간 및 날짜변경.
- SATA하드 디스크 노트북에 SATA HDD 변경.

# • CD-ROM/DVD-ROM 광학디스크드라이브(ODD) 변경.

주의: SATA 광학및 CD-ROM/DVD-ROM이 당신의 노트북에 적합 하게 진행배열이 설정되었으니 현 상태 에서 배열설정을 변경하지 마세요.

**►**세부 메뉴**◄**

# BIOS SETUP UTILITY • 비디오 특징

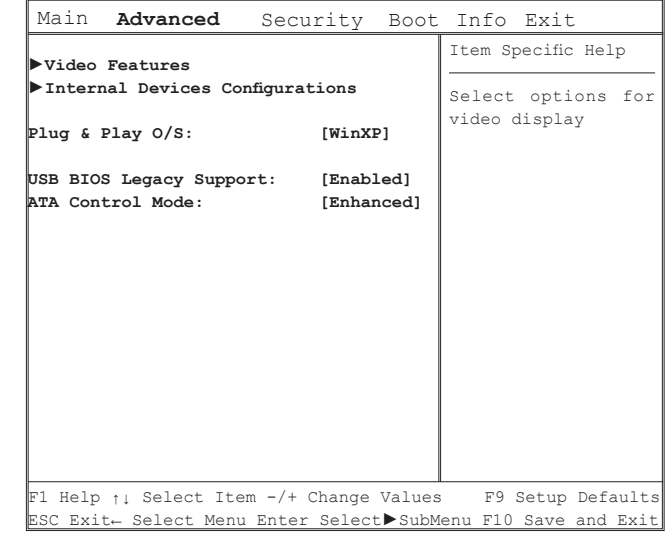

비디오 방영을 위해 작동선택. 부속메뉴에서 디스플레이 드라이브 (LCD,CRT,LCD+CRT)와 TV무두을 선택 하실수있다.

• 내부 장치 설정

고급 칩셋 정보를 참조항 하위 메뉴의 아래의 장치를 켜고/끌수있 습니다.

- CD-ROM/DVD-ROM컨트롤
- USB호스트컨트롤
- 불루투스
- 오디어컨트롤
- LAN컨트롤
- 무선인터넷컨트롤
- New카드컨트롤
- 카드 리더기 및 1394컨트롤
- 플러그 앤 플레이

설치되어 있는 운영체제의 속성 선택.

- BIOS 레가시 서포트 USB키보드 및 마우스에 관한 켜기와끄기지원.
- ATA컨트롤모드

ATA컨트롤러를 Compatible Mode 또는 Enhanced Mode로 변경 가 능.

**►**보안 메뉴**◄**

#### BIOS SETUP UTILITY

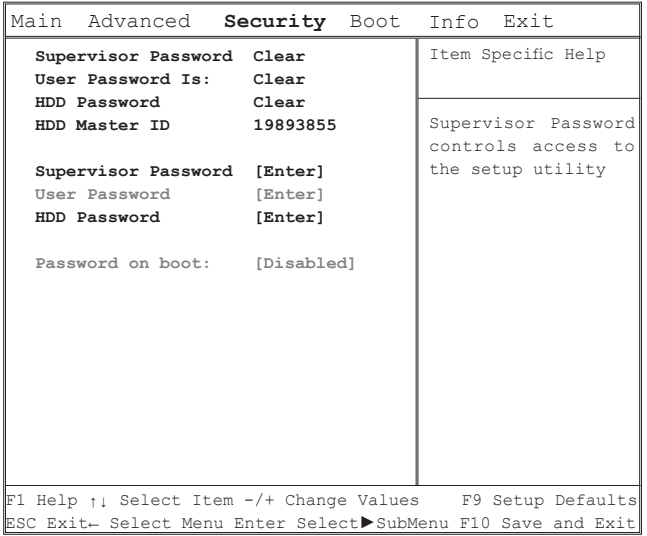

• 슈퍼바이져 패스월드

사용자 패스워드를 셋팅하기전에,관리자 패스워드를 먼저 셋팅 하셔야 합니다. "관리자 패스워드 변경"을 선택하신후, 새로운 패 스워드를 입력하신 다음 다시한번 패스워드를 입력하여 확인하시 면 됩니다. 패스워드에는 6개의 숫자나 알파벳이 들어가야 합니다. 패스워드를 잘못 입력하였다면 ESC키를 눌러서 다시 시작하십시 요.

#### • 사용자 패스월드

 고객님께서는 셋팅기능 변경 및 사용자 패스워드 삭제에 진입하실 수 있읍니다. 그러나 관리자 패스워드는 변경 혹은 삭제하실 수 없 읍니다. 않그러면 본디스켓에 진입하실 수 없읍니다.

#### • HDD패스워드

입력, 변경, 취소 패스워드.[Locked]화면이 나타나면, 기존의 패스 워드를 변경이나 취소를 할 수 없습니다. 변경 혹은 취소의 기능의 사용시는 ,시스템을 종료한 후 재 설정을 해야 합니다.

\* HDD의 패스워드 기능을 사용 하시려면, 반드시 패스워드를 기억 하여 주세요. 만약 패스워드을 잊어 버리시면 노트북 고객 써비 스센터에서도 HDD의 복구가 불가능 할 수도 있습니다.

• 패스워드 입력

 패스워드 입력전에 반드시 슈퍼바이저의 패스워드가 필요 합니 다.

**►**부트 메뉴**◄**

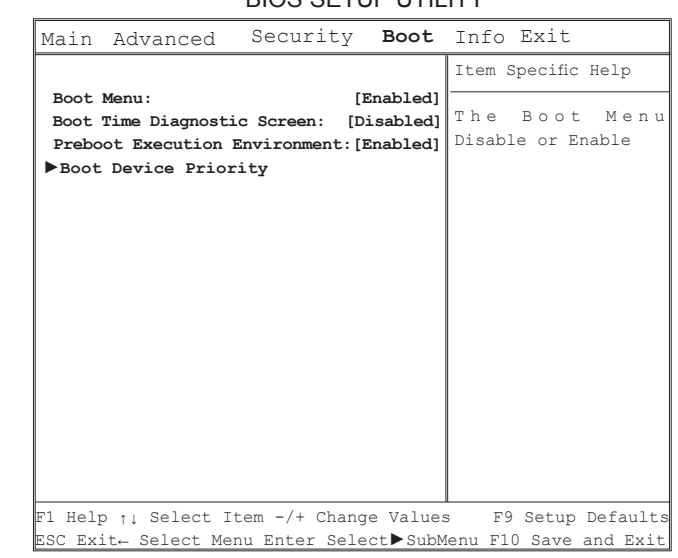

BIOS SETUP UTILITY

- 부트 메뉴 켜기 또는 끄기의 메뉴부트
- 시스템 점검 메뉴 노출 결정 부트중에 선택 스크린 노출. 끄기- 부트중에 로고 스크린 켜기- 부 트중에 다이노스틱 스크린 방영.

• 부팅우선순위(Boot Device Priority) 부팅의 장치 실행 순서 설정.

<sup>•</sup> 부트 전 환경 네트웍 서버로부터 켜기 또는 끄기.

**►**메뉴종료**◄**

# BIOS SETUP UTILITY

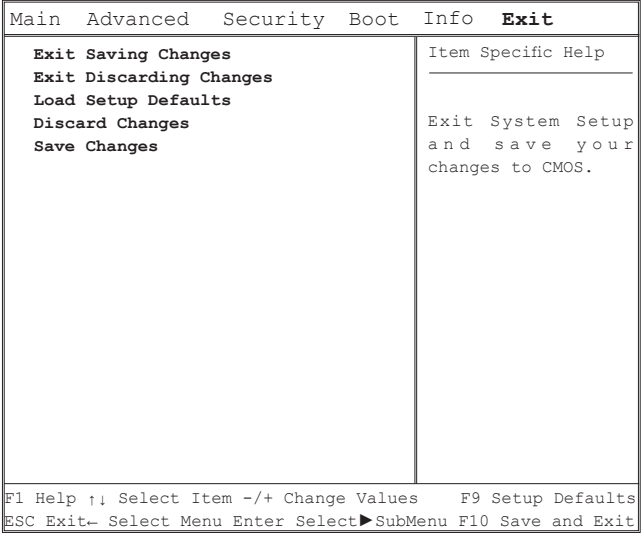

- 저장후 종료 BIOS 설정 및 변경 저장후 종료.
- 저장하지 않고 종료 BIOS 설정 및 변경 저장하지 않고 종료.
- 로드 셋업 디폴트 모든 BIOS 설정의 기본값을 불러온다.
- 정보 변경 취소 CMOS로 부터 모든 BIOS 설정 항목에 관한 이전 데이터를 저장.
- 저장변경 BIOS 설정 자료는 CMOS에 저장.

#### **3.3 BIOS** 업데이트 방식

W551 노트북은 EPROM Flash BIOS 칩을 사용하고 있습니다. 이 는 BIOS 프로그램을 사용자가 손쉽게 업데이트 할수 있읍니다.

고객님 께서 BIOS를 업데이트 할경우,고객님께서 셋팅하였던 것들이 모두 사라지게 됩니다. 저희회사의 홈페이지 (http://www. gigabyte.com.tw)에 오셔서 최신 BIOS업데이트 프로그램을 다운 받으시기 바랍니다.

DOS 상태에서의 BIOS 업데이트:

- 1. BIOS 업데이트 디스켓을 FDD에 삽입합니다. (USB FDD, USB 플래시 디스크 혹은 플로피 디스크)
- 2. 디스켓을 디스켓기에 올려 놓고 시스템 전원을 킵니다.
- 3. DOS 프로프트에서 아래의 문자를 입력합니다.

A:\>Phlash16 xxxx.wph /s /c /mode=3 or

A:\>XXXXXX.BAT (Batch file for BIOS file)

- 4. 시스템에서는 BIOS업데이트를 자동으로 실행하기 시작합니다.
- 5. 업데이트가 완성되면 시스템은 자동으로 종료됩니다.

#### Windows상태에서의 BIOS :

- 1. 기가 홈페이지에 들어가셔서 :http://www.gigabyte.tw (첫페이 지 > 기술지원 > 노트북 > BIOS > W551의 BIOS) 에서 BIOS 업데이트 (WinPhlash) 와 2최신 BIOS업데이트 버젼을 다운로 드 받으십시요.
- 2. 다운로드 받은 압축파일을 풀어주십시요.
- 3. 풀어준 압축파일로 setup.exe을 실행하십시요.
- 4. 고객님께서 성공적으로 WinFlash 프로그램을 설치 완료하였 다면,<시작>을 누르시고,<모든프로그램>을 누르십시요. WinFlash 프로그램 파일이 나타날 것입니다. WinFlash을 클릭 하십시오.

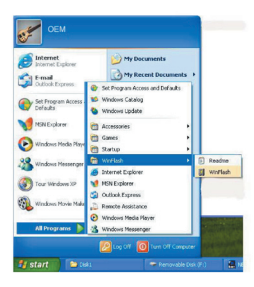

5. 원하시는 작업방식을 선택하십시오. "Backup BIOS and Flash BIOS with new settings"(새로운 설정수치로 BIOS와 Flash BIOS를 백업) 선택하시면 예전의 설정된 내용일 모두 사라지 게 됩니다. 백업 하실 파일과 새로운 BIOS 파일의 위치를 지정 하십시오. 새로 설정된 BIOS로 재 설정 할 준비를 하시고 나서 Flash BIOS를 눌러 주십시오.

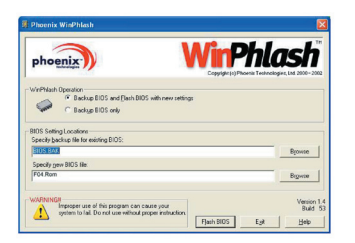

한국어

#### 6. OK를 선택한 후,이 플래시 프로그램을 실행하십시오.

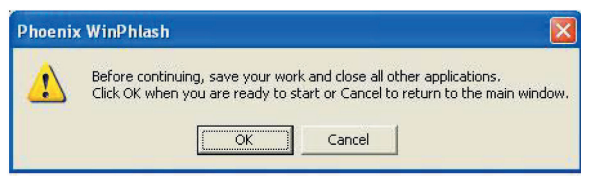

7. 실행하고 있는 상태가 팝-업 창에서 표시되어 나옵니다. 실행을 중단하지 마시고 프로그램이 순조롭고 정확하게 실행하되도록 하십시오.

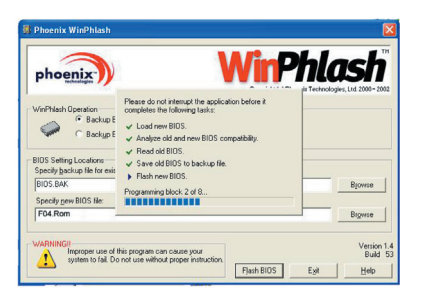

8. 시스템을 재 시작하여 업데이트 프로그램이 완료 되도록 합니다.

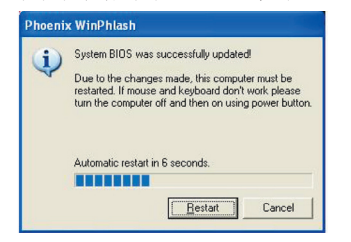

# **3.4** 그래픽 디스플레이

고객님의 컴퓨터는 멀티미디어 컴퓨팅 환경에 최적화된 고성능의 화면 표시 장치를 내장하고 있습니다.

#### **►**화면 제어**◄**

#### 밝기

기능키는 모니터의 밝기를 조절할 수 있읍니다.

- <Fn> + <F4>는 LCD 모니터의 밝기를 하강시킵니다.
- <Fn> + <F5>는 LCD 모니터의 밝기를 증시킵니다.

#### 해상도

- 1. "내컴퓨터/제어판/디스플레이/설정"를 클릭하십시오. 화면 해상 도 탭에서 현재 모니터의 해상도를 표시합니다.
- 2. "화면 해상도"아랫쪽의 슬라이드 바를 사용하여 모니터의 해상 도를 조절할 수 있습니다. 일반적으로는 LCD모니터의 초기치 화소를 따릅니다.

주의: 초기치보다 낮은 화소를 사용할 경우에는 화면의 폭이 작아 집니다. DOS상태에서도 작은 화면이 나타납니다. 초기치는 640 x 480이기 때문입니다.

#### **►**듀얼 디스플레이**◄**

Windows 시스템 아래서, 다른 모니터 하나를 추가하여 동시에 두 개의 모니터를 사용할 수 있습니다. 동시에 두개의 화면을 사용하 고 싶지 않을 경우 다른 하나의 모니터는 선택을 해제하십시오.

- 1. 제어판 열기.
- 2. "디스플레이"를 더블클릭 하십시오. 모니터의 대화상자가 나옵 니다.
- 3. "설정"을 클릭 하십시오.
- 4. "고급"버튼을 클릭 하십시오.

#### ■ W551N

GeForce Go7400 테이블을 클릭.선택하여 nView Display Settings에서 조정할 수 있습니다.

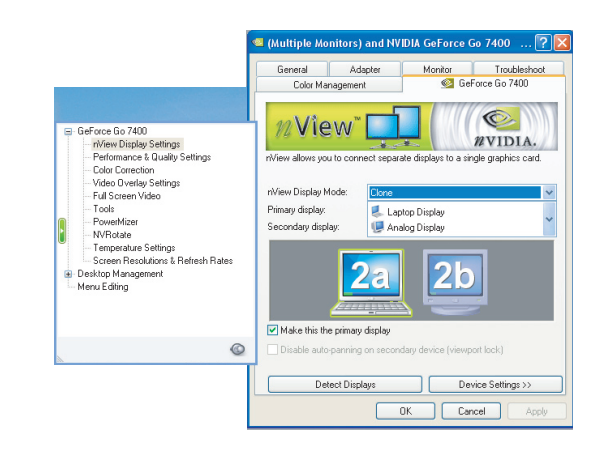

#### ■ W551U

"Intel Graphics Media Accelerator Driver for Mobile"를 선택하 십시오 Graphics Properties를 클릭 하십시오.

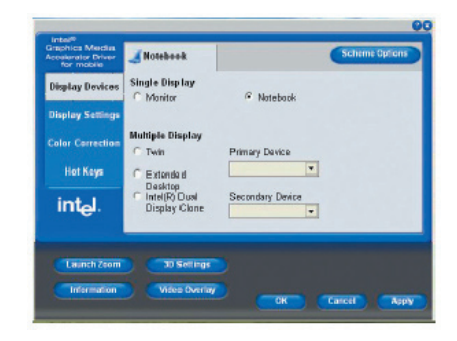

#### 단일 화면**(W551N, W551U)**

하나의 스크린을 메인화면으로 합니다. 핫키를 사용하여 싱글 디스 플레이 모드로 손쉽게 변경할 수 있습니다. 예: Fn+F3를 누르면 계 속해서 밝기를 증가 시킬 수 있습니다.

#### 복제 화면**(W551N)** 확장데스크탑**(W551U)**

크론/확장 데스크탑 상태 에서, 비디오 핫키들을 이용 하실수있습 니다. 핫키를 눌러 다른 비디오 출력을 설정 할 수 있습니다 Fn+F3 반복클릭. 만약 외부 모니터에 연결 되었다면, LCD 스크린과 외부 모니터의 화면이 동시에 출력됩니다.

#### 듀얼뷰**(W551N)** 동시복사출력**(W551U)**

동시방영/동시복사방영 모드에서는, 외부출력될 모니터를 선정합 니다. 동시방영/동시복사방영 모드는 드라이버에 의하여 조정됩니 다. 이는 메뉴안에서 비디오출력 종류를 조정 할 수있다. 이 상태 에서는 Fn+F3 기능을 사용할 수없습니다.

힌트 : 모니터의 순조로운 운작을 위하여, 외부에 모니터를 부착시 킬 경우에는,모니터 대화박스에서 먼저 출력모드를 변경해주십시 요. 그다음 비데오의 하트키를 사용하도록 하십시요.

주의:LCD화면에 조금 밝거나 조금 어두운 화소가 나타날 수 있읍 니다. 이는 LCD의 제조과정에서 생긴 것입니다. LCD스크린 기능 에 영향을 주지 않으면 제품의 품질 보증과는 상관없습니다.

## **3.5 W551**시리즈 노트북의 보호 방법

W551노트북은 소프트웨어와 하드웨어로 구성된 보안장치를 내장 하여 고객님을 노트북을 안전하게 보호하고 있습니다.

보안장치의 사용:

컴퓨터의오른쪽을 보면 보안장치의 걸쇠가 있습니다. Kensington 계열과 호환되는 보안장치를 사용하십시오.

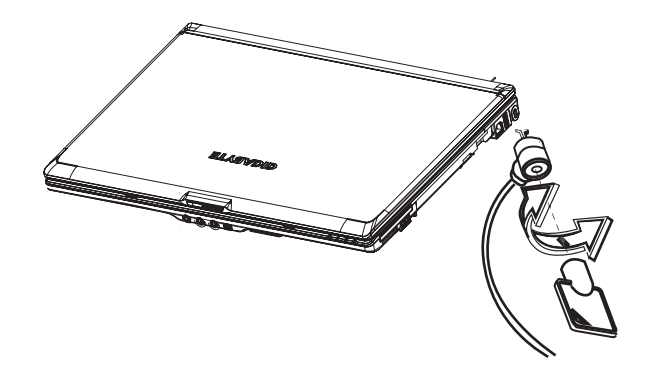

 $\circledcirc$ 

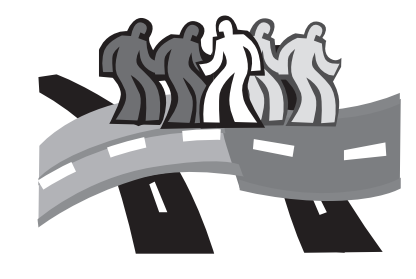

# 제4장 주변장치의 연결

본장에서는 W551 노트북과 주변장치의 연결과정에 대하여 설명하 여 드립니다.

# **4.1 USB**포트의 사용

USB포트는 외부에 여러 주변장치를 연결하여 컴퓨터에서 사용할 수 있습니다. USB로 연결이 가능한 장치는:플로피 드라이브•마우 스•디지탈 카메라•스케너•프린터•광학 드라이브•키보드•게임 디바 이스등. 다양한 장치를 손 쉽게 연결하여 사용할 수 있습니다.

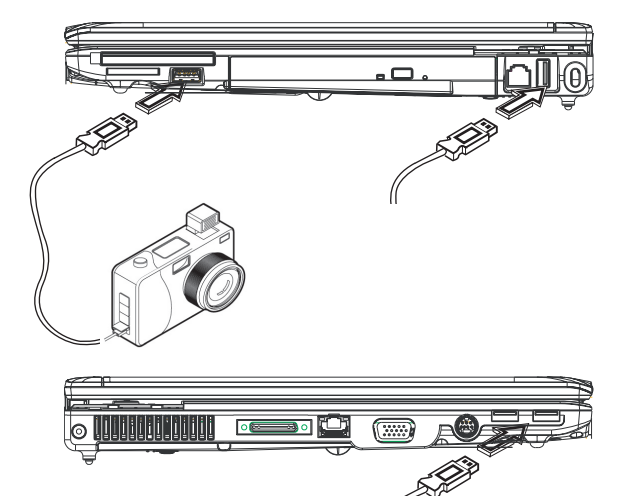

# **4.2** 외부의 모니터 연결

컴퓨터의 VGA연결 포트를 사용하여 외부 모니터를 연결할 수 있습 니다. 외부 모니터 연결시 아래와 같은 절차에 따르시기 바랍니다:

- 1. 고객님의 W551노트북을 꺼주십시오. 모니터 전원이 확실히 꺼 져 있는 가를 확인 하십시오.
- 2. 모니터의 케이블을 컴퓨터 왼쪽의 VGA연결 포트에 연결하십시 오.
- 3. 모니터의 전원코드를 벽의 콘센트에 끼우십시오.
- 4. 모니터의 전원을 켭니다.
- 5. W551노트북을 키면, 컴퓨터의 LCD모니터와 외부에 부착시킨 모니터가 동시에 나타납니다. 현재 컴퓨터의 초기 설정은 동시 출력으로 되어 있습니다.
- 6. 외부 모니터(CRT/LCD)화면만을 사용하시고,LCD모니터를 화 면을 끄시려면,<Fn> + <F3>키를 이용하여 화면을 전환할 수 있습니다. 두개의 모니터를 전환하려면. 지속적으로 <Fn> + <F3>키를 눌러서 외부 모니터의 화면만 출력할 수 있습니다.

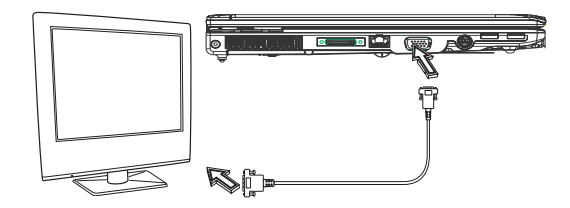

# **4.3 Port Replicator**의 사용방법

Port Replicator는 외부의 다양한 장치들의 연결할 수 있는 포트를 내장하고 있습니디 (옵션). 이 장치로 집에서나 사무실에서나 편리 하게 외부 장치들을 연결 할 수 있습니다.

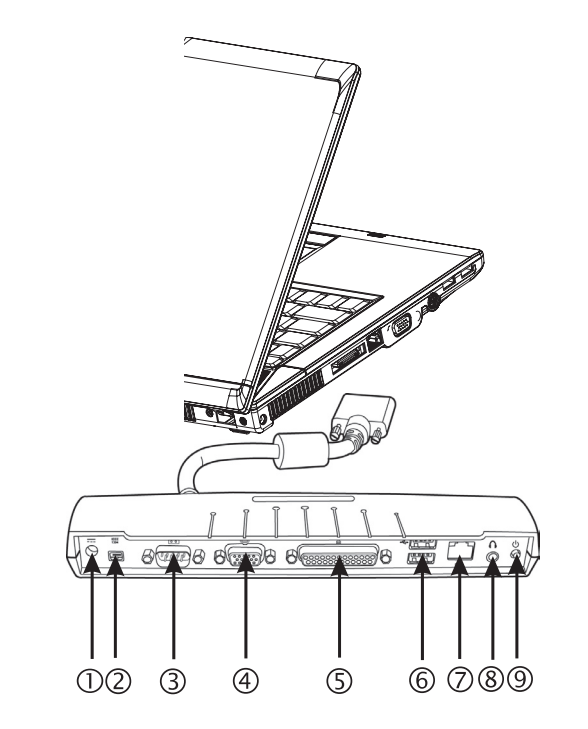

1. DC 전원 포트

AC 전원 어댑터를 연결하여 Port Replicator에 전원이 들어 오 게 하십시오.

- 2. 1394연결 포트 1394 연결 포트는 IEEE 1394 디바이스를 연결 하실 수 있습니 다.
- 3. 시리얼 연결 포트 시리얼 연결 포트 혹은 COM 포트는 시리얼 디바이스를 연결하 실 수 있습니다. 예: 프린터 나 스케너등.
- 4. 외부 모니터 연결 포트 외부 모니터 연결 포트는 외부 모니터를 연결하실 수 있습니다.
- 5. 병렬 포트

병렬 포트 혹은 LPT 포트는 병렬 장치를 연결하실 수 있습니다. 예: 프린터를 노트북에 연결.

6. USB V2.0연결 포트 두개의 USB 포트는 USB 장치를 연결하실 수 있습니다. 예: 게 임 패드 • 포인팅 디바이스 • 키보드 혹은 스피커.

# 7. RJ45 10/100/1000Mbps 이더넷 LAN 포트

내부의 LAN 포트는 내부지역 넷트워크(LAN)을 통하여 고객님 의 노트북을 다른 컴퓨터 혹은 네트워크에 연결하실 수 있습니 다.

- 8. 스테레오 라인-아웃 포트 옵션인 스테레오 라인-아웃 포트는 스피커 셋트 혹은 헤드폰을 고객님의 노트북에 연결할 수 있습니다.
- 9. 전원스위치

Port Replicator를 이용하여 전원 켜기 또는 끄기와.

# **4.4 LAN**포트의 사용

1. 케이블을 벽의 인터넷 콘센트 혹은 HUB에 연결하십시오. 2. 케이블의 다른 한쪽을 컴퓨터의 LAN 연결 포트에 끼우십시오.

# **4.5** 모뎀 포트의 사용

내부에 설치된 팩스/모뎀을 전화선에 연결할 수 있습니다.

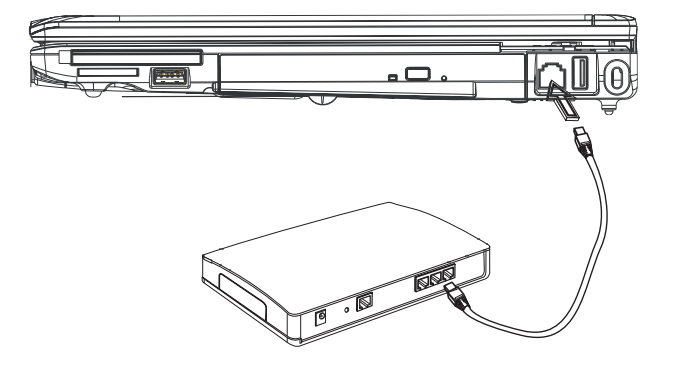

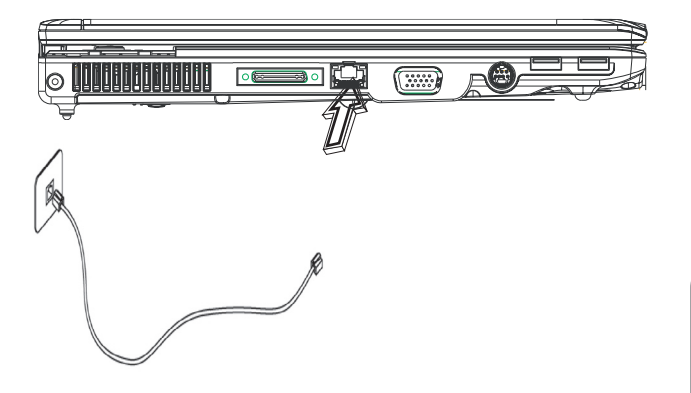

# **4.6 IEEE 1394**포트의 사용

내부에 설치된 IEEE 1394포트는 서로 허용하는 IEEE 1394비디오 와 사운드 전달이 가능하며 데이터의 백업도 가능합니다. Windows 운영체제는은 자동적으로 연결된 장치를 판별하며 드라이버 프로 그램을 설치합니다. 그러나 연결된 제품의 정확한 동작을 위하여 해당 제품의 드라이버를 설치하기를 권장합니다. 정확한 정보는 판 매대리점에 문의 하십시오.

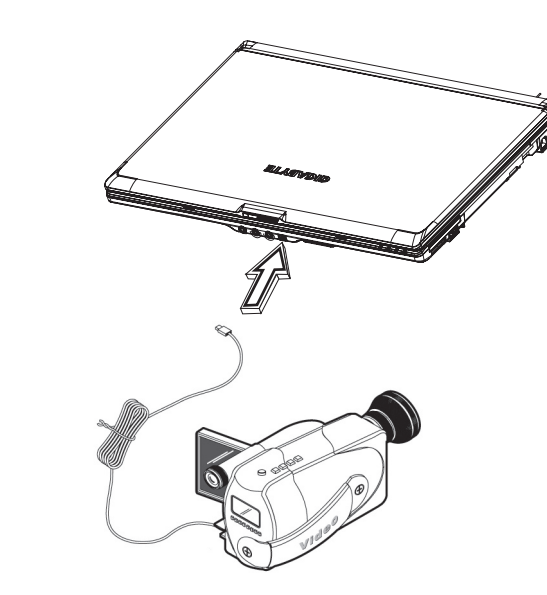

# **4.7 PCI Express Card**슬롯

PCI Express Card슬롯은 다른 여러 장치를 연결할 수 있는 인터페 이스입니다. 예를 들어 아래의 다양한 장치들을 연결할 수 있습니다. 예:인터넷 설치•인터넷 설치•팩스/모뎀기•혹은 기타 외부 장치.

**►**카드 설치하기**◄**

- 1. 카드의 라벨쪽을 위로 하여 카드의 금속 접점이 슬롯쪽으로 향 하여 삽입되었는 가를 확인하십시오.
- 2. 슬롯에 카드가 삽입되면,끝까지 밀어넣으십시오.
- 3. 고객님의 PCI Express Card는 설치 드라이브가 필요합니다. 고 객님의 Windows운영체제가 드라이버를 내장하였을 수도 있지 만 정확한 제품의 동작을 위하여 해당 제품의 드라이버를 설치 하는 것을 권장합니다.

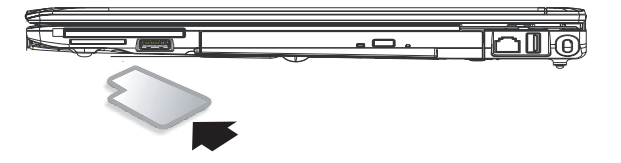

**►**카드 제거하기**◄**

1. 슬롯의 이젝트 버튼을 누르십시요. 다시한번 누르면 카드의 연 결이 해제 되면서 카드가 분리됩니다.

## **4.8 S-Video**포트의 연결

W551노트북에는 S-Video포트가 내장되어 있습니다. S-Video케이 블을 연결하여 TV와 같은 장치를 연결하여 화면을 출력할 수 있습 니다:

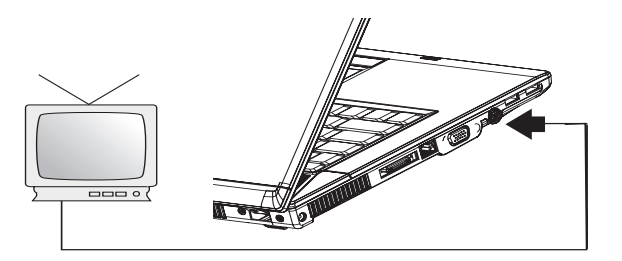

# **4.10** 불루투스와 무선장치의 사용

본 W551노트북은 불루투스와 Wi-Fi무선 네트웍을 동시에 지원합 니다. 처음부터 무선 네트웍과 불루투스기능을 동시에 켜십시오. 왼쪽 윗쪽의 무선 작동키를 누르십시오. 그다음,Fn+Esc을 누르어 불루투스 장치를 작동(혹은 취소)하십시오. 무선 네트웍만을 작동 (혹은 취소)하고 싶으면 Fn+F2 를 누르십시오.

\*\*\*\*고객님의 컴퓨터와 불루투스 및 무선설비의 연결. 하드웨어 제 조사의 작업 메뉴얼을 참고하십시요.\*\*\*\*

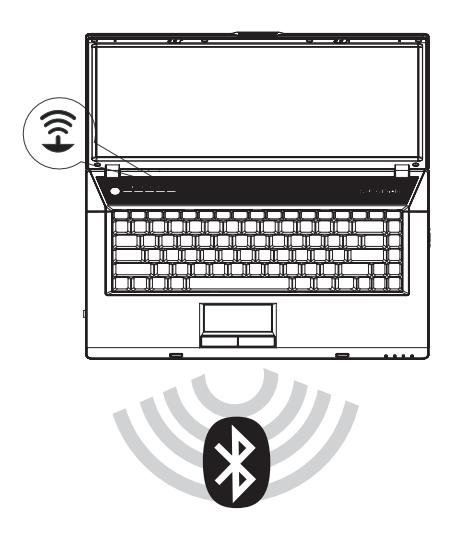

# 주변장치의 연결 주변장치의 연결 $\overline{A}$

한국어

### **4.9 SD/MMC/MS/MS** 프로 카드

복합 미디어 카드 슬롯은 당신의 W551노트북의 오른쪽에 있습니다. SD/MMC/MS/MS Pro card들을 사용 가능합니다.

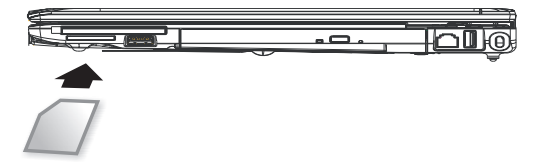

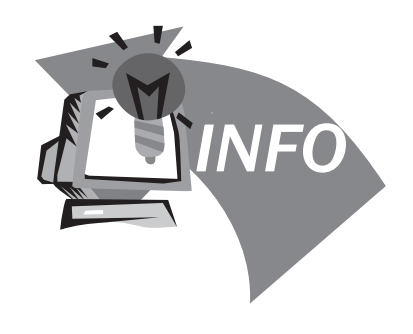

# 제**5**장 문제 해결

본 장에서는 자주 만나는 기술상의 문제점에 대하여 해결방안을 알 려 드리겠습니다.

### **5.1** 자주 묻는 문제들

 컴퓨터가 너무 빨리 유휴 상태로 들어갑니다. 항상 키를 두드리 거나 마우스를 건드려야 스크린을 표시됩니다. 어떻게 해야합 니까?

이부분은 Windows전원 관리 부분에 설정을 변경하여 해결 할 수 있습니다. "시작" 으로 들어 가셔서 /제어판/성능 및 유지관 리/전원메뉴에서 "전원관리"를 선택하십시오. "모니터 끄기" 메뉴에서 원하는 시간으로 고쳐 주십시오. 전원조절 혹은 배터 리 공급시간을 조정할 수 있습니다.

 하드 드라이브의 파일들을 삭제하거나 재 설정하면 프로그램의 작동스피드를 빠르게 할수 있다고 하는데 어떻게 하는 겁니까?

디스크에 저장된 데이터를 잘 관리하면 프로그램의 작동 속도를 빠르게 할 수 있습니다. 불 필요한 파일을 삭제하거나 하드 디스 크를 리셋하면 파일들이 정리되어 한곳에 모입니다. Windows 관리기능은 디스크 정리를 통하여 불필요한 파일들을 삭제할 수 있습니다. 디스크 정리는 잡다한 파일 공간을 정리해주는 기능 을 갖고 있습니다. 이 기능에 대한 더많은 정보는 Windows 사용 설명을 참고하도록 하십시오.

 내부의 팩스/모뎀의 다이알 소리가 너무 작은데 소리를 크게 하 려면 어떻게 해야 합니까?

"시작"으로 들어가셔서 /제어판/사운드,음성 및 오디오 장치로 들어가십시오. 사운드 및 오디오 장치에서 조절바를 사용하여 스피커의 음량을 조절하실 수 있습니다.

◆ 내 노트북에는 어떠한 마이크를 연결 할 수 있습니까?

확장 마이크를 사용하십시오.

◆ 스피커가 메아리쳐 옵니다. 어떻게 하죠?

작업표시줄에 있는 스피커 아이콘을 더블 클릭하십시오. 그 다 음 마이크 조절에서 "음소거" 을 선택하십시오.

 소프트 웨어의 문제로 인해서,Windows에서 직접 컴퓨터를 끄 지 못하고 있습니다. 전원 버튼으로 컴퓨터를 끄려하는데 잘 않 됩니다. 어떻게 해야 끌 수 있습니까?

전원 버튼을 약4초간 누르십시오. 그럴 경우 시스템이 강제 종 료됩니다.

 외출할 때 사용하고 나면 저의 노트북이 잘 충전이 않됩니다. 왜 이런 증상이 나타납니까?

노트북을 한동안 사용하지 않으시면 (한달이상) 밧데리가 저전 압 보호 상태로 들어갑니다. 이러한 상황아래서는 밧데리로 하 여금 정상 전압을 유지케 하려면 수시간 동안 천천히 충전시켜 야 합니다. 일단 충분하게 충전이 되면, 정상적으로 돌아오게 됩니다.

 내 컴퓨터에: "CMOS 배터리부족"이라고 표시 되었는데, 어떻 게 해야합니까?

고객님의 컴퓨터에 전원이 공급되지 않은 상태(전원콘센트에서 컴퓨터전원을 빼내고 배터리를 꺼내도)에서 45일을 초과하면 CMOS안에 저장된 자료들이 모두 사라지게 됩니다.

아래와 같은 순서으로 CMOS 셋팅을 다시 설치하여야 합니다: 1. F2 키를 눌러 BIOS 셋업기능으로 들어갑니다.

- 2. "Load Optional Defaults?"를 선택하십시요. 다음과 같은 기 호를 보시면, <OK>를 선택하고 <Enter>키를 누릅니다.
- 3. "Save Changes and Exit" 를 선택하십시요. <OK>를 선택하 고 <Enter>키를 누르어 컴퓨터를 다시 작동 시킵니다.

 $\diamondsuit$  어떻게 해야 장치들을 분리할 수 있습니까?

- 1. 작업 표시줄에 있는 하드웨어 안전하게 제거 아이콘을 더블 클릭하시면 플러그 리스트와 함께 안전 제거를 지원하는 현 재 시스템의 장치 리스트가 보일 것입니다. 안전 제거 아이콘 이 보이지 않는 다면 고객님의 장치가 안전 제거를 지원하지 않는 것입니다. 안전제거 아이콘이 표시되는 장치를 중지하 여 장치를 분리할 수 있습니다.
- 2. 안전하게 하드웨어를 제거할 경우 장치 리스트에서 제거하고 싶은 디바이스의 이름을 선택하십시오. 그 다음 에 "중지"를 클릭하십시오.

이는 시스템에서 디바이스를 제거하겠다는 것입니다.

3. 하드 웨어 디바이스 중지에서, "OK" 버튼을 눌러 주시면 하드 웨어를 이미 안전 제거했다는 설명이 나옵니다.

주의

안전제거를 지원하는 디바이스를 제거 하신 경우, 만약 사전에 안전 제거를 시스템에 통지 하지 않았을 경우, 자료가 손실되거 나 시스템의 불안전성을 일으킬 수가 있읍니다. 예를 들면, 데 이터의 전송중에는 하드웨어 장치를 제거할 수 없습니다. 어떤 경우이던지, 하드웨어 안전제거를 사용하실 경우에는 반드시 시스템에 통보를 하여 자료가 손상되는 일이 없도록 하시기 바 랍니다.

#### 주의

저장 장치를 안전하게 제거하기 위하여 시스템이 작업 상태일 경우, 케칭 기입을 할 수 없게 되어 포기하게 됩니다. 그래서 시 스템으로 하여금 자료를 상실하지 않도록 하여야 합니다. 케칭 메모리 카드 기능을 잃으면 시스템의 기능이 늦어지게 됩니다. 그래서, 디바이스 제거를 완성하시고 나면 케칭 메모리 카드를 기입할 수 있는지 확인 하도록 하십시요.

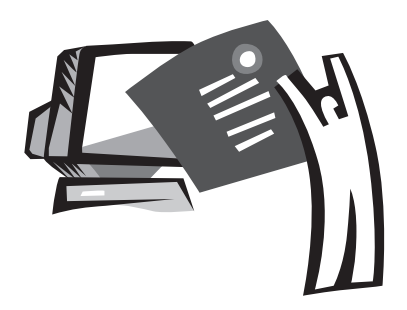

# 부록**A** 규격

본 부록에서는 W551시리즈 노트북의 기술과 하드웨어 규격에 대 한 정보를 제공해드립니다. 이곳에서 제공해 드리는 정보는 고객님 의 노트북과 일부 다를 수도 있습니다. 변경된 규격에 대해서는 사 전 통지 없이 변동될 수 있습니다. 본 매뉴얼은 가장 최신의 내용으 로 작성되었습니다.

마이크로프로세스

- Intel® Yonah® Core Duo 프로세서T2300~2700
- Intel® Yonah® Core Solo 프로세서T1300~1400
- Intel® Celeron® M 프로세스 410~430
- L2 캐쉬 메모리
	- Intel® Yonah® Core Duo 프로세서T2300-2700 (L2 캐쉬 메모리 2MB)
	- Intel® Yonah® Core Solo 프로세서T1300~1400 (L2 캐쉬 메모리 2MB)
	- Intel® Celeron® M 프로세스 410~430 (L2 캐쉬 메모리 1MB)
- 핵심 로직
	- Intel<sup>®</sup> 945PM/ ICH7-M (W551N)
	- Intel<sup>®</sup> 945GM/ ICH7-M (W551U)
- 그랙픽
	- nVIDIA® Geforce Go 7400 128MB (W551N)
	- Intel® Graphics Media Accelerator (GMA) 950 (W551U)
- 메모리
	- 256MB 에서 2GB 533/667MHz DDR2 SDRAM의 SODIMM모 듈로 업데이트 할수 있습니다.
- 1 MB flash ROM BIOS

#### 데이터 저장 장치

- SATA하드 디스크 5400rpm, 40GB/60GB/80GB/100GB
- 표준 5.25"/12.7mm슬림 DVD-COMBO/DVD-Dual/Super Multi
- 4-in-1 SD/ MMC/ MS/ MS PRO 카드 리더기

#### 모니터와 비디오

- 15.4 인치 TFT-LCD, WXGA (1280X800)
- LCD 와 CRT 동시 화면 출력 지원
- 듀얼 모니터
- 연결성
	- 10/100/1000 Mbps 지원 Ethernet 포트
	- 부착56Kbps V.92 팩스/데이타 모템
	- 4개의 유니버설 시리얼 버스 (USB) 2.0 포트
	- 듀얼 밴드 안테나 무선 인터넷 Intel® PRO/Wireless 3945ABG, IEEE 802.11a+b+g (옵션)

오디오

- 내장된 High Definition 오디오
- 내장된 두개의 스테레오 스피커와 듀얼 마이크
- 독립된 오디오 포트는 헤드폰의 출력과 마이크의 입력에 사용
- 키보드와 입력 장치
- 86키, 미국/87키,유럽/90키, 일본의 Windows 기능키보드
- 인체공학으로 설계된 터치패드

I/O 포트

- IEEE 1394 포트 하나
- RJ-11 전화 삽입 구멍 (V.92, 56Kbps 모뎀기)하나
- RJ-45 인터넷 삽입 구멍 하나
- DC 전원 삽입 구멍 (AC 어댑터) 하나
- VGA 포트 하나
- 스피커/헤드폰 출력 구멍 (3.5mm 미니 구멍) 하나
- 마이크 입력 구멍 (3.5mm 미니 구멍) 하나
- USB 2.0 포트 4개
- PCI 고속 카드 하나t
- S-Video 포트 하나
- 규격과 중량 (배터리와 광학 드라이브를 포함)
	- 15.4 인치 의 모니터기형 : 약 2.76 킬로 (W551N), 2.72 킬로 (W551U)
- 355 (넓이) x 254.5 (깊이) x 25.5~35.5 mm (높이)
- 전원 : 90W AC어댑터, 19볼트 4.74A (W551N) 65W AC어댑터, 19볼트 3,42A (W551U)

파<sub>마</sub><br> $\omega$ 

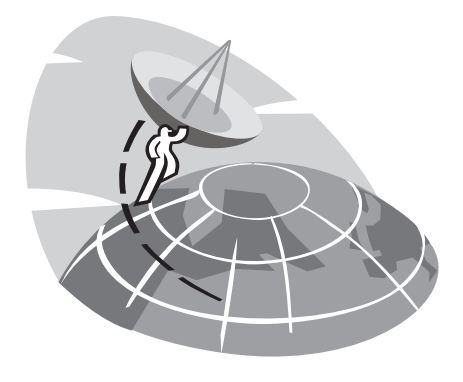

# 부록**B** 서비스 센타

본 부록에서는 W551 노트북의 전세계 서비스 센타의 정보를 제공 해드립니다.

### 대만 **(**헤드쿼터**)** GIGA-BYTE TECHNOLOGY CO., LTD.

주소:중화민국 대만 대북현 신점시 보강로 6호 전화:+886 (2) 8912-4888 팩스:+886 (2) 8912-4004

어떻게 문제를 제기하죠? 기술방면 기가제품 사용상의 문제 비 기술방면 판매 혹은 마케팅에 관한 문제

홈페이지(영어):http://www.gigabyte.com.tw/ 網홈페이지(중국어): http://www.gigabyte.tw

한국어

#### 미국 **G.B.T. INC.**

전화:+1 (626) 854-9338 팩스:+1 (626) 854-9339 홈페이지:http://www.gigabyte.us

#### 일본 **NIPPON GIGA-BYTE CORPORATION**

전화:+81-3-5791-5438 팩스:+81-3-5791-5439 홈페이지:http://www.gigabyte.co.jp/

#### 중국 **G.B.T. TECH. TRADING CO., LTD.**

샹하이

전화:+86-21-63410999 팩스:+86-21-63410100

#### 광쪼우

전화:+86-20-87586074 팩스:+86-20-85517843

#### 베이찡

전화:+86-10-62102838 팩스:+86-10-62102848

#### 쳉뚜

전화:+86-28-85236930 팩스:+86-28-85256822

#### 우한

전화:+86-27-87851061 팩스:+86-27-87851330

#### 씨아

전화:+86-29-85531943 팩스:+86-29-85539821

#### 쎈양

전화:+86-24-23960918

팩스:+86-24-23960918-809

홈페이지:http://www.qiqabyte.com.cn/

### 호주 **GIGABYTE TECHNOLOGY PTY. LTD.**

전화:+61 3 85616288 팩스:+61 3 85616222 홈페이지:http://www.giga-byte.com.au/

# 싱가폴 **GIGABYTE SINGAPORE PTE. LTD.**

홈페이지:http://www.gigabyte.com.sg/

### 러시아 **Moscow Representative Office Of Giga-Byte Technology Co., Ltd.**

홈페이지:http://www.gigabyte.ru/

#### 폴란드 **Office of GIGA-BYTE TECHNOLOGY Co., Ltd. in POLAND**

홈페이지:http://www.gigabyte.pl/

### 체코 공화국 **Representative Office Of GIGA-BYTE Technology Co., Ltd. in CZECH REPUBLIC**

홈페이지:http://www.gigabyte.cz/

루마니아 **Representative Office Of GIGA-BYTE Technology Co., Ltd. in Romania** 

홈페이지:http://www.gigabyte.com.ro/

세르비아와 몬테네그로 **Representative Office Of GIGA-BYTE Technology Co., Ltd. in SERBIA & MONTENEGRO**

홈페이지:http://www.gigabyte.co.yu/